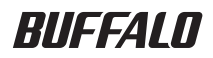

**2.5 inch USB Hard Drive** 

# **MiniStation HD-PCTU3**

#### **User Manual**

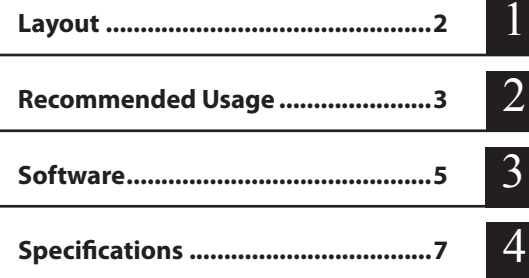

## **Table of Contents**

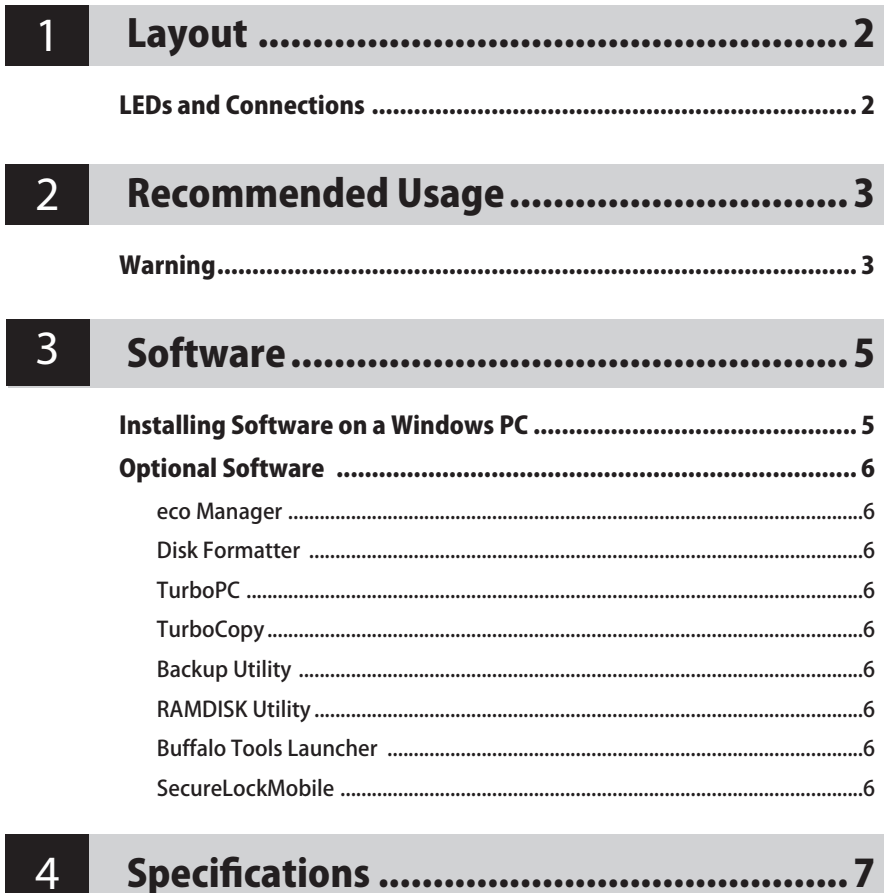

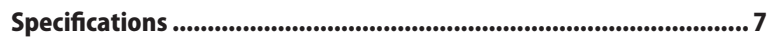

<span id="page-2-0"></span>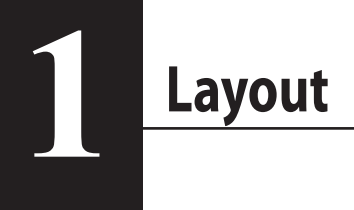

#### **LEDs and Connections**

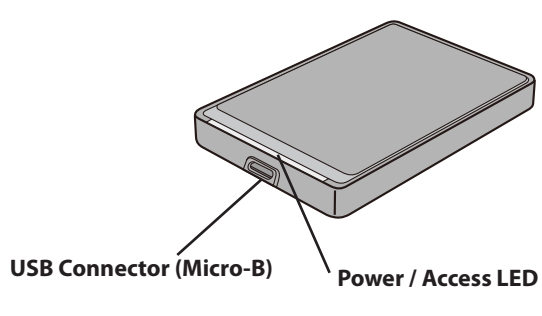

USB 3.0 Power On : blue Accessing : blinking blue

USB 2.0 Power On : green Accessing : blinking green

<span id="page-3-0"></span>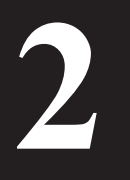

## **2 Recommended Usage**

#### **Warning**

#### To avoid damage to your data, follow these precautions:

Never configure this unit as a destination for virtual memory.

Never perform any of the following operations while the access LED is blinking:

- Unplug the USB or power cable
- Turn off your computer
- Put your computer in an energy-saving state (standby, hibernate, or sleep)
- If the power/access LED does not turn off when you turn off your computer, unplug the USB cable from the drive.
- FAT32 is limited to 4 GB files. If you reformat the MiniStation with FAT32, you will not be able to save files larger than 4 GB to it. To use the drive with files larger than 4 GB, format with NTFS or Mac OS extended instead.
- If your Windows computer will not boot while this drive is connected, then connect the drive to your computer after rebooting Windows. Also, refer to your computer's manual to change the BIOS setting to boot from an internal hard drive if you want to turn your computer on or off while this unit is connected.
- This unit supports hot-plugging. You can plug or unplug the USB cable while this unit or your PC is on. However, *never* unplug the USB cable while the access LED is blinking, or your data may be lost or damaged.
- Booting an OS from this drive is not supported.
- Do not lean any object against this unit. It may cause the unit to malfunction.
- If you use this unit with Windows 7, Vista, or XP on a computer with a USB 2.0 or 1.1 port, you may receive a message indicating that a high-speed USB hub is connected to a non high-speed USB device. To continue, click [X].
- You may hear some noise while this unit is working, especially while booting or being accessed. This is normal.
- If you are going to recover from Macintosh, disconnect this unit, it may not be recovered without removing this unit.
- Some computers do not support power saving mode.

• When drivers for this unit are installed, devices are added to Device Manager.

To display Device Manager, follow the instruction below:

Windows 7/Vista ..................................Click [Start], right-click [Computer], and click [Manage]. If "A program needs your permission to continue" is displayed, click [Yes] or [Continue] and click [Device Manager].

Windows XP ...........................................Click [Start] and right-click [My Computer]. Click [Manage] and then [Device Manager].

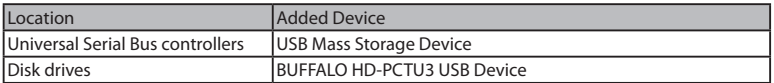

<span id="page-5-0"></span>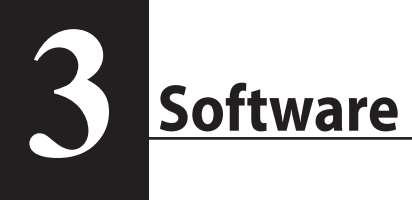

The MiniStation includes several optional software packages for use with Windows computers. Note that while the HD-PCTU3 drive itself works perfectly with Macintosh computers, no Mac OS software is included with this product.

#### **Installing Software on a Windows PC**

- 1 Connect the MiniStation to your computer.
- 2 In  $(My)$  Computer], double-click on  $[HD-PCTU3]$  ( $\circledast$ ).
- 3 Double click on [DriveNavi.exe].

The DriveNavigator wizard will launch. If "A program needs your permission to continue" is displayed by Windows 7 or Vista, click [Yes] or [Continue].

- 4 Click [Begin Installation].
- 5 Click [Additional Software Installation].
- $\beta$  Select the target software and click [Install].

The wizard will guide you through installation.

#### **Optional Software**

#### <span id="page-6-0"></span>eco Manager

eco Manager for HD lets you put the MiniStation into sleep mode to save power.

#### Disk Formatter

This software lets you easily reformat your MiniStation.

#### **TurboPC**

TurboPC can increase data transfer speeds for your MiniStation.

#### **TurboCopy**

TurboCopy uses caching to increase data transfer speeds.

#### Backup Utility

Backup Utility is software to back up and restore data from your PC.

#### RAMDISK Utility

This software uses the memory in your computer as a virtual hard drive "RAMDISK". RAMDISK is recognised as a hard drive by your computer, and you can read and write data to it like any other hard drive.

#### Buffalo Tools Launcher

Buffalo Tools Launcher lets you easily launch software from the Buffalo utility suite.

#### **SecureLockMobile**

SecureLockMobile lets you easily secure your data with AES encryption.

<span id="page-7-0"></span>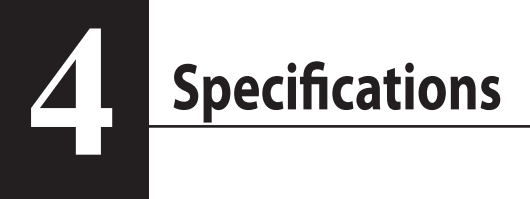

#### **Specifications**

※ For the most up-to-date information and products, go to www.buffalotech.com.

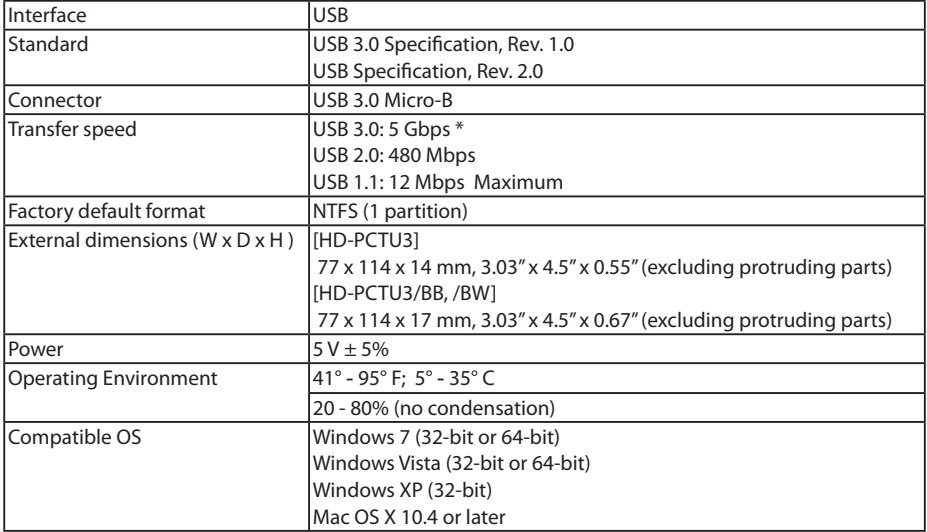

\* Connect the MiniStation to a USB 3.0 port for the best transfer speeds. The MiniStation will function when connected to a USB 2.0 or USB 1.1 port, but data transfers will be slower.

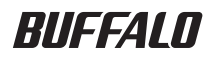

**2.5 Inch USB Festplatte**

## **MiniStation HD-PCTU3**

#### **Benutzerhandbuch**

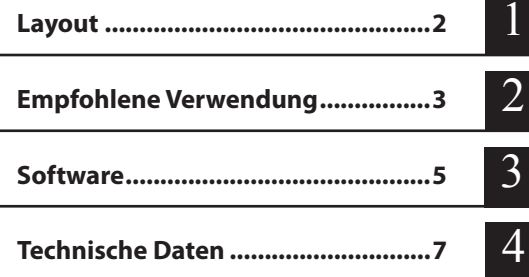

## **Inhaltsverzeichnis**

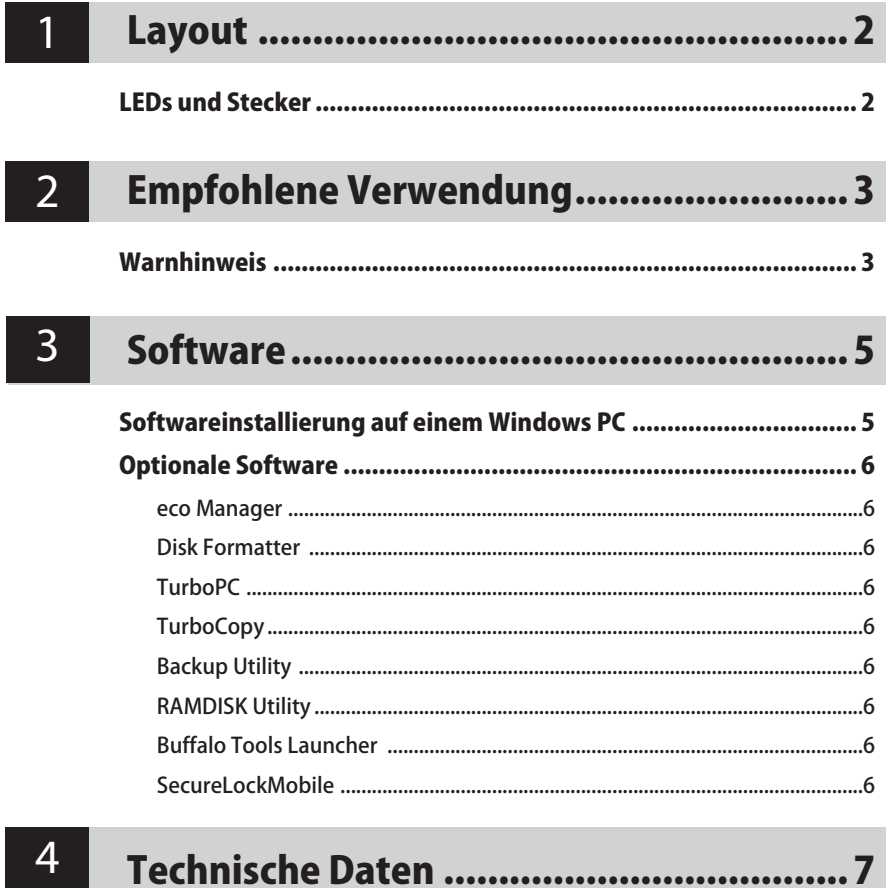

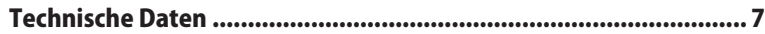

<span id="page-10-0"></span>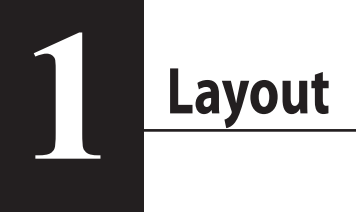

#### **LEDs und Stecker**

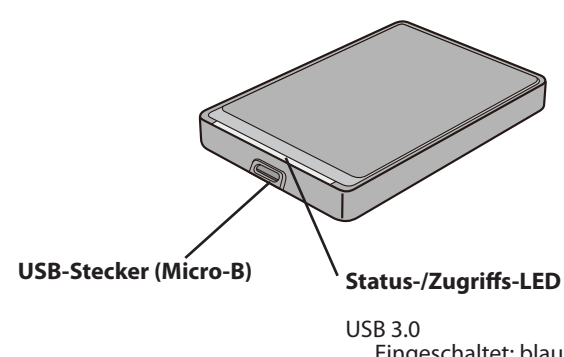

Eingeschaltet: blau Zugriff: Blinkt blau

USB 2.0 Eingeschaltet: grün Zugriff: Blinkt grün

<span id="page-11-0"></span>

## **2 Empfohlene Verwendung**

#### **Warnhinweis**

Um die Beschädigung Ihrer Daten zu vermeiden, befolgen Sie bitte diese Vorsichtsmaßnahmen:

Konfigurieren Sie nie diese Einheit als Ziel für virtuelle Speicher.

Führen Sie nie eine der folgenden Operationen aus, während die LED für den Zugriff blinkt:

- das USB oder das Kabel herausziehen,
- den Computer ausschalten,
- den Computer auf Energiesparmodus (Standby, Ruhezustand, oder Schlafmodus) einstellen
- • Sollte die LED für Versorgung/Zugriff nicht ausgehen, wenn Sie Ihren Computer ausschalten, ziehen Sie das USB Kabel aus dem Treiber
- • FAT32 ist auf maximal 4 GB große Dateien beschränkt. Wenn Sie die MiniStation mit FAT32 neu formatieren, können Sie darauf keine über 4 GB großen Dateien speichern. Wenn Sie das Laufwerk mit Dateien verwenden möchten, deren Größe 4 GB überschreitet, müssen Sie es stattdessen mit NTFS oder Mac OS extended formatieren.
- • Sollte Ihr Windows Computer nicht starten während dieser Treiber angeschlossen ist, verbinden Sie den Treiber mit Ihrem Computer nach dem Windows Neustart. Lesen Sie Ihr Computerhandbuch um die BIOS Einstellungen zu ändern, um den Computer von einer internen Festplatte zu starten, falls Sie ihn mit der angeschlossenen Einheit ein- oder ausschalten wollen.
- • Die Einheit unterstützt Hot Plugging. Sie können dieses USB Kabel einstecken und herausziehen, während die Einheit oder Ihr PC eingeschaltet ist. Ziehen Sie das USB Kabel jedoch nie raus, während das LED für den Zugriff blinkt, ansonsten könnten Ihre Daten verloren gehen oder beschädigt werden.
- Das Starten eines Betriebssystems vom Treiber wird nicht unterstützt.
- • Lehnen Sie kein Objekt gegen die Einheit. Dieses könnte Funktionsstörungen der Einheit verursachen.
- • Sollten Sie diese Einheit mit Windows 7, Vista, oder XP auf einem Computer mit einer USB 2.0 oder 1.1. Schnittstelle verwenden, könnten Sie eine Mitteilung erhalten, die besagt, dass ein Hochgeschwindigkeits-USB Hub mit einem Nicht-Hochgeschwindigkeits-USB Gerät verbunden ist. Um fortzufahren, klicken Sie auf [X]
- • Sie könnten einige Geräusche hören, während die Einheit läuft, insbesondere beim Starten oder beim Zugriff auf das Gerät. Das ist normal.
- • Sollten Sie vom Macintosh (eine Datei) wiederherstellen wollen, ziehen Sie diese Einheit heraus, es könnte sein, dass (die Datei) nicht wiederhergestellt wird, wenn Sie die Einheit nicht herausziehen.
- Einige Computer unterstützen den Energiesparmodus nicht.

• Sollten Treiber von dieser Einheit installiert werden, werden Geräte zum Gerätemanager hinzugefügt.

Um den Gerätemanager anzuzeigen, befolgen Sie die Anleitungen unten:

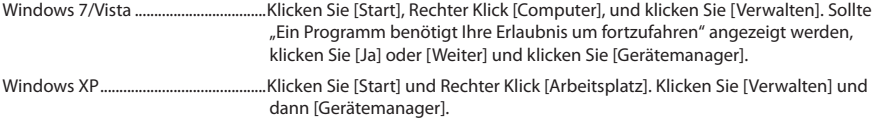

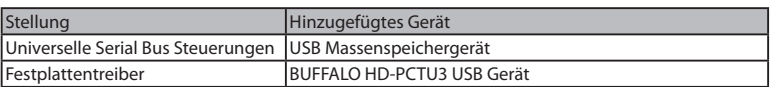

<span id="page-13-0"></span>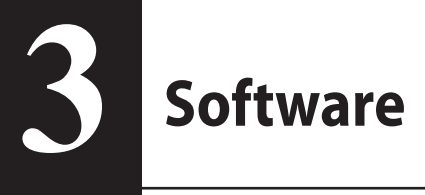

Die MiniStation enthält verschiedene optionale Software Pakete für die Verwendung mit Windows Computern. Bemerkung: Der HD-PCTU3 Treiber funktioniert perfekt mit Macintosh, dieses Produkt enthält jedoch keine Mac OS Software.

#### **Softwareinstallierung auf einem Windows PC**

- 1 Verbinden Sie die MiniStation mit Ihrem Computer.
- 2 In [Arbeitsplatz] klicken sie doppelt auf [HD-PCTU3] ( $\gg$ ).
- 3 Doppelklick auf [DriveNavi.exe].

Der DriveNavigator Assistant wird gestartet. Sollte bei Windows 7 oder Vista "Ein Programm benötigt Ihre Erlaubnis um fortzufahren" angezeigt werden, klicken Sie [Ja] oder [Weiter].

- **4** Klicken Sie [Begin Installation (Installation beginnen)].
- 5 Klicken Sie [Additional Software Installation (Installation zusätzlicher Software)].
- $6$  Wählen Sie die entsprechende Software und klicken Sie [Install (Installieren)].

Der Assistent wird Sie durch die Installation leiten.

#### **Optionale Software**

#### <span id="page-14-0"></span>eco Manager

Mit eco Manager für HD können Sie Ihre MiniStation in den Energiesparmodus versetzen, um Strom zu sparen.

#### Disk Formatter

Mit dieser Software können Sie Ihre MiniStation schnell und einfach formatieren.

#### **TurboPC**

TurboPC erhöht die Geschwindigkeit bei Datentransfers mit Ihrer MiniStation.

#### **TurboCopy**

TurboCopy verwenden Caching, um die Geschwindigkeit bei Datentransfers zu erhöhen.

#### Backup Utility

Backup Utility ist eine Software zum Sichern und Wiederherstellen Ihrer Daten.

#### RAMDISK Utility

Die Software verwendet Ihren Speicher als virtuelle RAMDISK-Festplatte. RAMDISK wird von Ihrem Computer als Festplattenlaufwerk erkannt und Sie können dort Daten speichern und öffnen.

#### Buffalo Tools Launcher

Über Bufallo Tools Launcher können Sie die Software-Utilities von Bufallo einfach starten.

#### SecureLockMobile

SecureLockMobile ermöglicht die einfache Verschlüsselung Ihrer Daten mit AES-Verschlüsselung.

## **Technische Daten**

<span id="page-15-0"></span>**4**

#### **Technische Daten**

※ Aktuelle Informationen und die neusten Produkte finden Sie auf www.buffalotech.com.

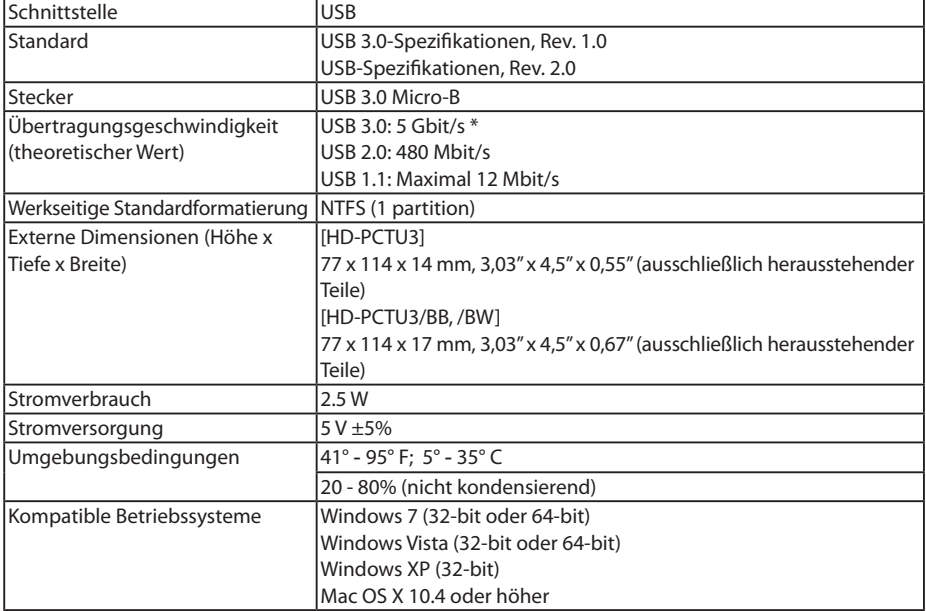

\* Verbinden Sie die MiniStation mit einem UB 3.0-Anschluss, um optimale Übertragungsgeschwindigkeiten zu erzielen. Die MiniStation kann auch mit einem USB 2.0- oder USB1.1-Anschluss verwendet werden, die Übertragungsgeschwindigkeiten sind aber langsamer.

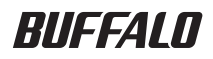

**Disco duro USB de 2,5 pulgadas** 

# **MiniStation HD-PCTU3**

#### **Manual del usuario**

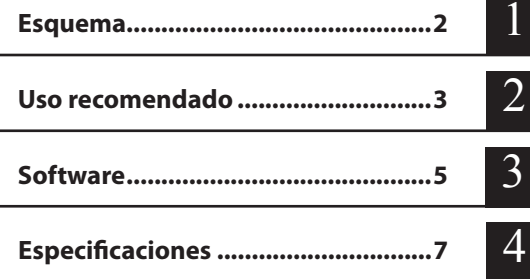

## Tabla de contenido

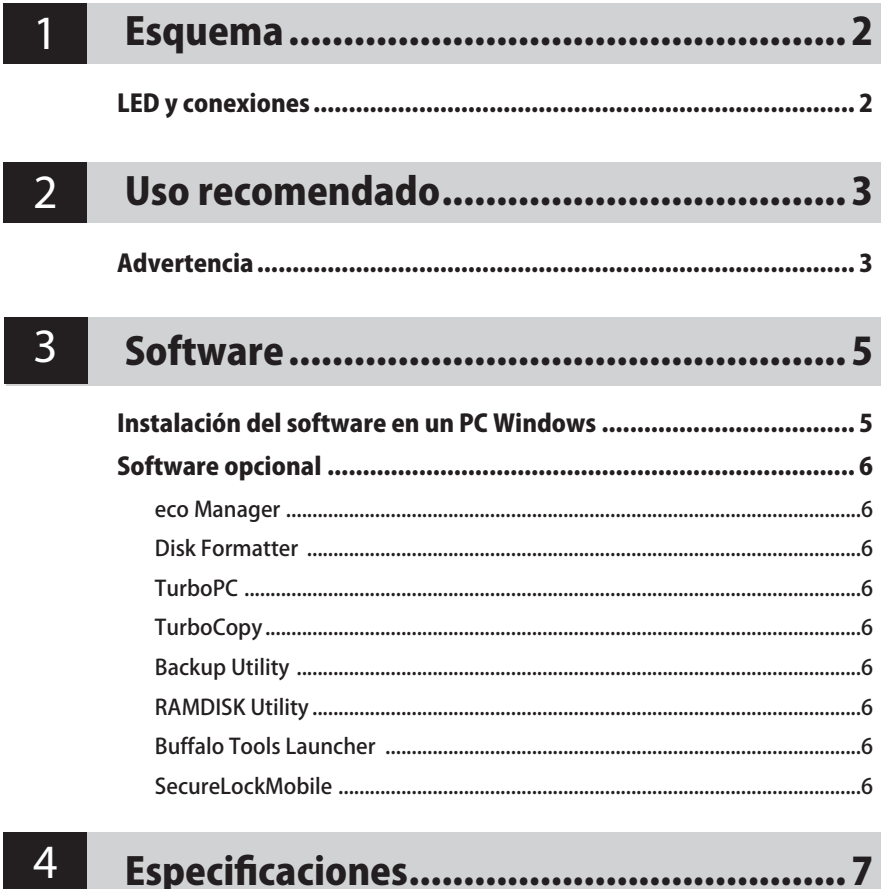

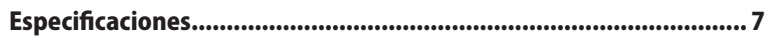

<span id="page-18-0"></span>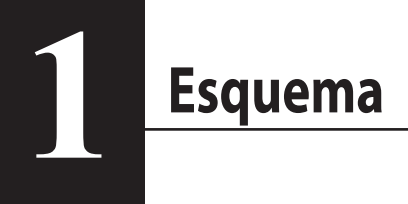

#### **LED y conexiones**

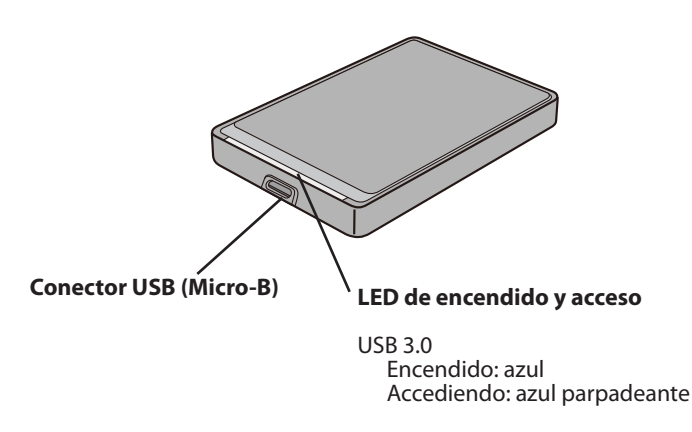

USB 2.0 Encendido: verde Accediendo: verde parpadeante

<span id="page-19-0"></span>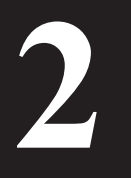

### **2 Uso recomendado**

#### **Advertencia**

#### Siga las siguientes precauciones para evitar que sus datos se dañen:

Nunca configure esta unidad como unidad de destino para la memoria virtual.

Nunca realice ninguna de las siguientes operaciones mientras el LED de acceso parpadea:

- Desconectar el cable USB o el de alimentación
- Apagar el ordenador
- Poner el ordenador en modo de ahorro de energía (modo de espera, modo de hibernación o modo de suspensión)
- • Si el Led de encendido/acceso no pasa a la posición de apagado cuando usted apaga el ordenador, desconecte el cable USD de la unidad.
- FAT32 admite como máximo archivos de 4 GB. Si vuelve a formatear la MiniStation con FAT32, no podrá guardar en ella archivos de más de 4 GB. Para utilizar la unidad con archivos de más de 4 GB, deberá formatearla con NTFS o un formato extendido de Mac OS.
- • Si el ordenador con Windows no arranca cuando la unidad está conectada, conecte la unidad al ordenador luego de haber reiniciado Windows. Consulte también el manual del ordenador para cambiar la configuración del BIOS y arrancar desde una unidad de disco duro interno si desea encender y apagar el ordenador con esta unidad conectada.
- • Esta unidad puede enchufarse en caliente. Puede conectar o desconectar el cable USB cuando la unidad o el PC estén encendidos. Sin embargo, nunca desenchufe el cable USB mientras el LED de acceso esté parpadeando, ya que podría perder o dañar sus datos.
- No es posible arrancar un SO desde esta unidad.
- • No apoye ningún objeto contra la unidad. Esto podría causar un error de funcionamiento de la unidad.
- • Si utiliza esta unidad con Windows 7, Vista o XP en un ordenador con un puerto USB 2.0 o 1.1, puede recibir un mensaje que indica que hay un concentrador USB de alta velocidad conectado a un dispositivo USB que no es de alta velocidad. Para continuar, haga clic en [X].
- • Podrá oír algunos ruidos cuando la unidad esté en funcionamiento, en especial en el momento del arranque o mientras se accede a la misma. Este comportamiento es normal.
- • Si va a recuperar datos desde una Macintosh, desconecte esta unidad, puede que no pueda recuperarlos si no quita esta unidad.
- Algunos ordenadores no admiten el modo de ahorro de energía.

• Cuando se instalan los controladores de esta unidad, se agregan los dispositivos al Administrador de dispositivos.

Para visualizar el Administrador de dispositivos, siga las instrucciones siguientes:

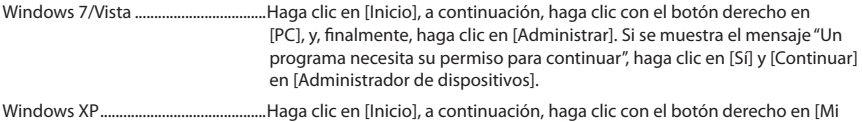

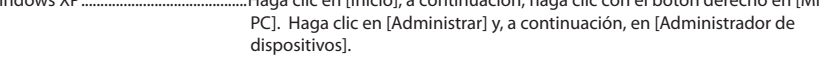

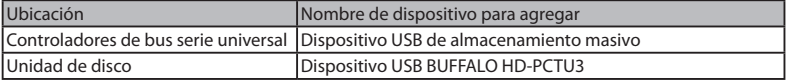

<span id="page-21-0"></span>**Software 3**

> El MiniStation incluye diversos paquetes de software opcionales para ser utilizados con ordenadores con Windows. Tenga en cuenta que si bien la unidad HD-PCTU3 funciona a la perfección con Macintosh, no se incluye software Mac OS con este producto.

#### **Instalación del software en un PC Windows**

- 1 Conecte el MiniStation a su ordenador.
- 2 En [Mi PC], haga doble clic en [HD-PCTU3] ( $\circledast$ ).
- 3 Haga doble clic en [DriveNavi.exe].

Se iniciará el asistente DriveNavigator. Si Windows 7/Vista muestra el mensaje "Un programa necesita su permiso para continuar", haga clic en [Sí] y en [Continuar].

- **4** Haga clic en [Begin Installation (Iniciar instalación)].
- $5$  Haga clic en [Additional Software Installation (Instalación de software adicional)].
- $\delta$  Seleccione el software de destino y haga clic en [Install (Instalar)].

El asistente le guiará durante la instalación.

#### **Software opcional**

#### <span id="page-22-0"></span>eco Manager

Con eco Manager para discos duros, puede pasar el disco duro MiniStation al modo de suspensión para ahorrar energía.

#### Disk Formatter

Este software le permite volver a formatear de forma sencilla su disco duro MiniStation.

#### **TurboPC**

TurboPC puede incrementar la velocidad de transferencia de datos de su disco duro MiniStation.

#### **TurboCopy**

TurboCopy utiliza el almacenamiento en caché para incrementar la velocidad de transferencia de datos.

#### Backup Utility

Backup Utility es un software que le permite realizar copias de seguridad y restablecer datos desde su equipo.

#### RAMDISK Utility

Este software utiliza la memoria de su equipo como una unidad de disco duro virtual "RAMDISK". El equipo reconoce RAMDISK como una unidad de disco duro y puede leer y escribir datos en este de la misma forma que en otros discos duros.

#### Buffalo Tools Launcher

Buffalo Tools Launcher le permite iniciar de forma sencilla el software desde el paquete de utilidades de Buffalo.

#### SecureLockMobile

SecureLockMobile le permite proteger sus datos de forma sencilla mediante un cifrado AES.

<span id="page-23-0"></span>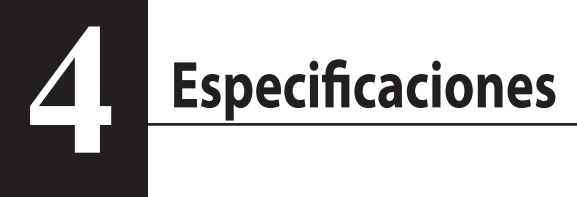

#### **Especificaciones**

※ Para obtener la información más actualizada y los últimos productos, visite www.buffalotech.com.

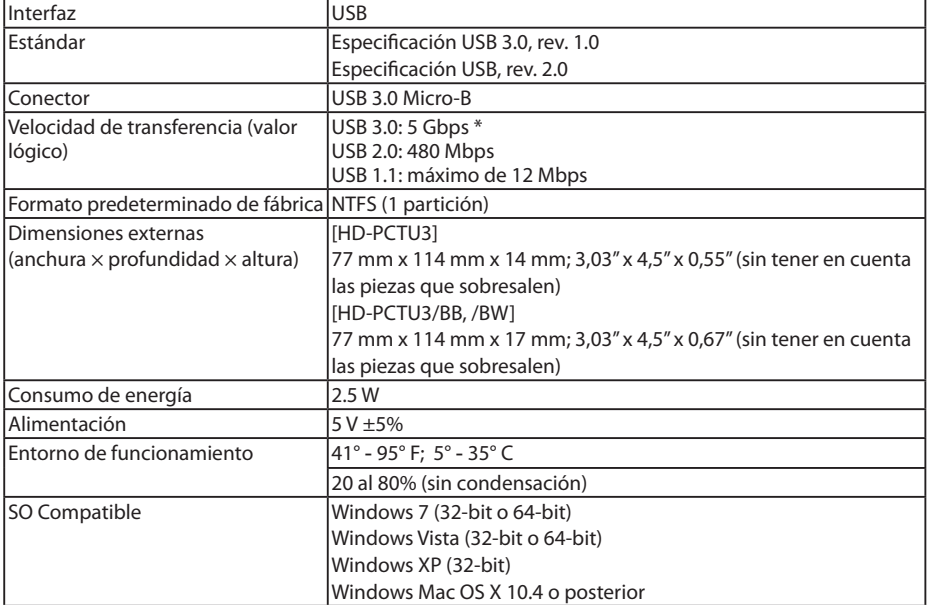

\* Conecte la MiniStation a un puerto USB 3.0 para obtener velocidades óptimas de transferencia. La MiniStation funcionará cuando esté conectada a un puerto USB 2.0 o USB 1.1, pero las transferencias de datos serán más lentas.

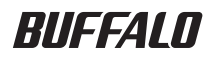

**Disque dur USB 2.5** 

# **MiniStation HD-PCTU3**

#### **Manuel d'utilisation**

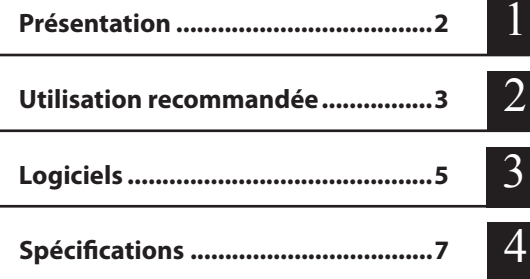

## Table des matières

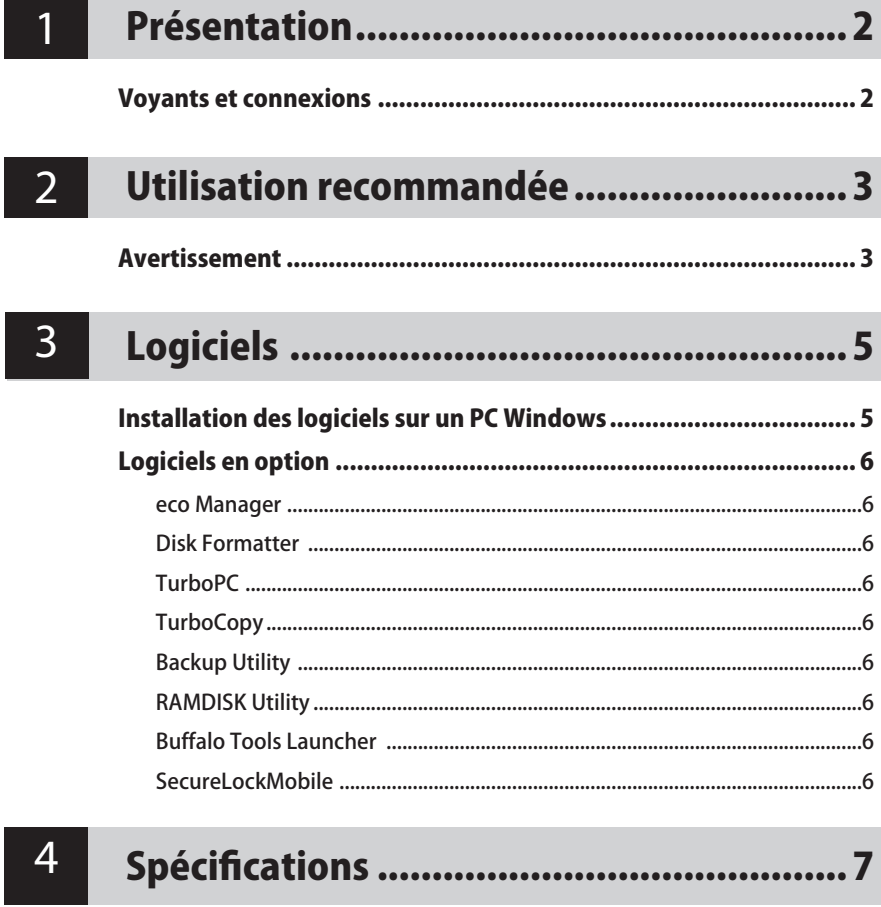

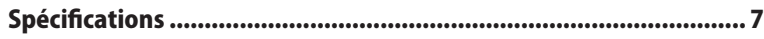

# <span id="page-26-0"></span>**1 Présentation**

#### **Voyants et connexions**

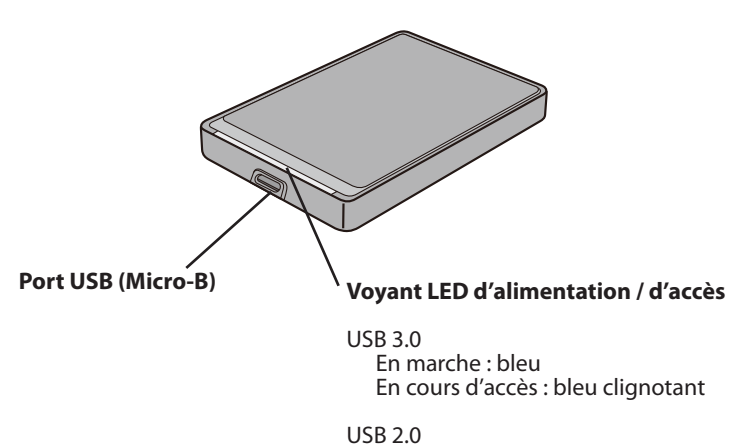

En marche : vert En cours d'accès : vert clignotant

<span id="page-27-0"></span>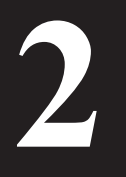

## **2 Utilisation recommandée**

#### **Avertissement**

#### Respectez ces précautions pour éviter d'endommager vos données:

Ne configurez jamais cette unité comme destination de mémoire virtuelle.

N'effectuez jamais les opérations suivantes pendant que vous accédez à l'unité :

- Débrancher le câble USB ou le câble d'alimentation
- Mettre l'ordinateur hors tension
- Mettre l'ordinateur en état d'économie d'énergie (veille, hibernation ou sommeil)
- • Si le voyant d'accès ne s'éteint pas lorsque vous mettez votre ordinateur hors tension, débranchez le câble USB du lecteur.
- • Le format FAT32 est limité à des fichiers de 4 Go maximum. Si vous reformatez la MiniStation en FAT32, vous ne pourrez pas y sauvegarder des fichiers de plus de 4 Go. Pour utiliser le disque avec des fichiers de plus de 4 Go, formatez-le en NTFS ou en Mac OS étendu.
- • Si votre ordinateur Windows ne démarre pas pendant que le lecteur est connecté, connectez ce dernier à l'ordinateur après avoir redémarré Windows. Par ailleurs, consultez le manuel de votre ordinateur pour changer le paramètre du BIOS relatif au démarrage à partir d'un disque dur interne si vous souhaitez mettre en marche et arrêter l'ordinateur en laissant l'unité connectée.
- • Cette unité est compatible avec le branchement à chaud (hot-plug). Vous pouvez brancher ou débrancher le câble USB pendant que cette unité ou votre ordinateur est en marche. En revanche, ne débranchez jamais le câble USB tant que le voyant d'accès clignote, au risque de perdre ou d'endommager vos données.
- Il n'est pas possible de démarrer un système d'exploitation à partir de ce disque.
- N'appuyez aucun objet sur l'unité. Cela risque de causer un dysfonctionnement.
- • Si vous utilisez l'unité avec Windows 7, Vista ou XP sur un ordinateur doté d'un port USB 2.0 ou 1.1, vous pouvez recevoir un message indiquant qu'un concentrateur (hub) USB haute vitesse est connecté à un périphérique USB à vitesse modérée. Pour continuer, cliquez sur le bouton [X].
- • Cette unité peut émettre certains bruits lorsqu'elle est en fonctionnement, en particulier au démarrage ou lors des accès. Cela est normal.
- • Pour une récupération à partir d'un Macintosh, déconnectez cette unité car la récupération peut être impossible sans enlever cette unité.
- Certains ordinateurs ne supportent pas le mode d'économie d'énergie.

• A l'installation des pilotes de cette unité, des périphériques sont ajoutés au Gestionnaire de périphériques.

Pour afficher le Gestionnaire de périphériques, procédez comme suit :

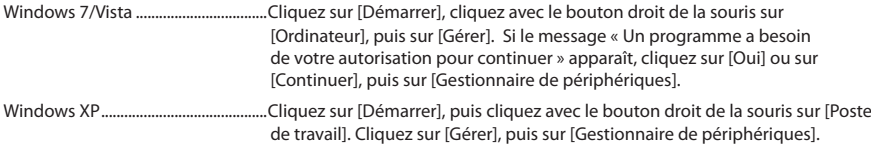

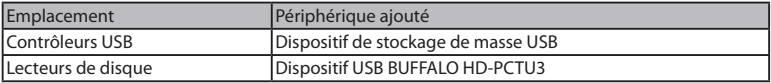

<span id="page-29-0"></span>**Logiciels 3**

> La MiniStation comprend plusieurs progiciels optionnels pour l'utilisation avec des ordinateurs sous Windows. Notez que même si le disque HD-PCTU3 fonctionne parfaitement avec les Macintosh, aucun logiciel Mac OS n'est fourni avec ce produit.

#### **Installation des logiciels sur un PC Windows**

- 1 Branchez la MiniStation sur votre ordinateur.
- 2 Double-cliquez sur [HD-PCTU3] dans [Poste de travail] ( $\circledast$ ).
- $3$  Double-cliquez sur [DriveNavi.exe].

L'assistant DriveNavigator apparaît. Si Windows 7/Vista affiche le message Un programme a besoin de votre autorisation pour continuer, cliquez sur [Oui] ou sur [Continuer].

- 4 Cliquez sur [Begin Installation (Commencer l'installation)].
- 5 Cliquez sur [Additional Software Installation (Installation de logiciels supplémentaires)].
- $6$  Sélectionnez le logiciel souhaité, puis cliquez sur [Install (Installer)].

L'assistant vous guidera ensuite tout au long de l'installation.

#### **Logiciels en option**

#### <span id="page-30-0"></span>eco Manager

eco Manager for HD vous permet de placer la MiniStation en mode veille pour économiser de l'énergie.

#### Disk Formatter

Ce logiciel vous permet de reformater facilement votre MiniStation.

#### **TurboPC**

Ce logiciel permet d'augmenter la vitesse de transfert de données.

#### **TurboCopy**

TurboCopy s'appuie sur la mise en cache pour augmenter la vitesse de transfert de données.

#### Backup Utility

Backup Utility est un logiciel permettant de sauvegarder et de restaurer les données de votre PC.

#### RAMDISK Utility

Ce logiciel utilise la mémoire de votre ordinateur comme disque dur virtuel « RAMDISK ». RAMDISK est reconnu en tant que disque dur par votre ordinateur. Vous pouvez lire et écrire des données sur RAMDISK comme sur n'importe quel disque dur.

#### Buffalo Tools Launcher

Buffalo Tools Launcher vous permet de lancer facilement les logiciels de l'utilitaire Buffalo.

#### SecureLockMobile

SecureLockMobile vous permet de sécuriser facilement vos données avec un cryptage AES.

<span id="page-31-0"></span>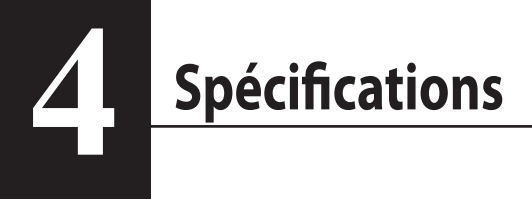

#### **Spécifications**

※ Pour consulter les informations les plus récentes et connaître les derniers produits, rendez-vous sur le

site www.buffalotech.com.

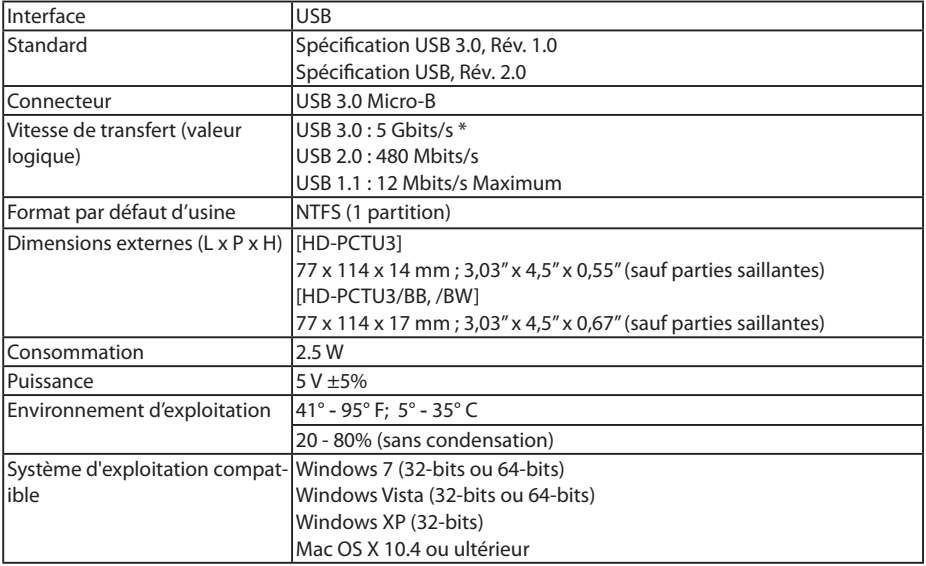

\* Connectez la MiniStation à un port USB 3.0 pour optimiser la vitesse de transfert. La MiniStation fonctionne lorsqu'elle est connectée à un port USB 2.0 ou 1.1 mais le transfert des données sera ralenti.

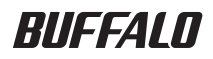

**Disco Rigido USB 2.5 pollici** 

# **MiniStation HD-PCTU3**

#### **Manuale dell'utente**

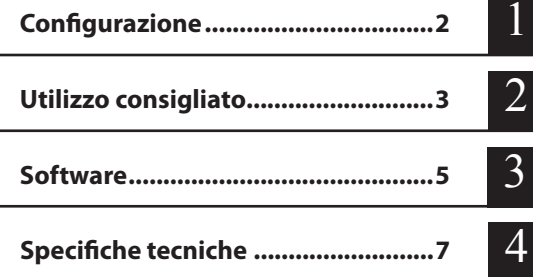

### **Indice**

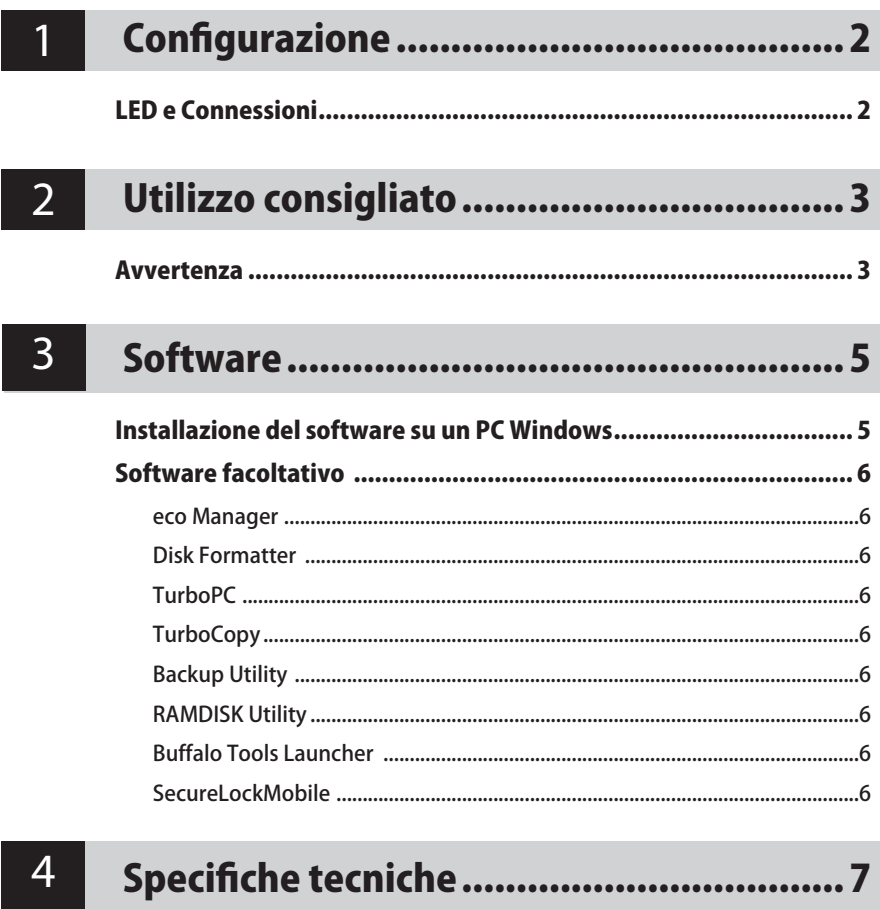

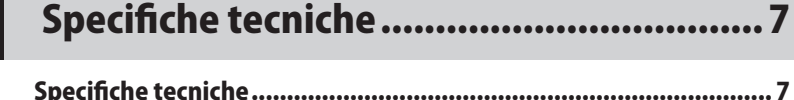

# <span id="page-34-0"></span>**1 Configurazione**

#### **LED e Connessioni**

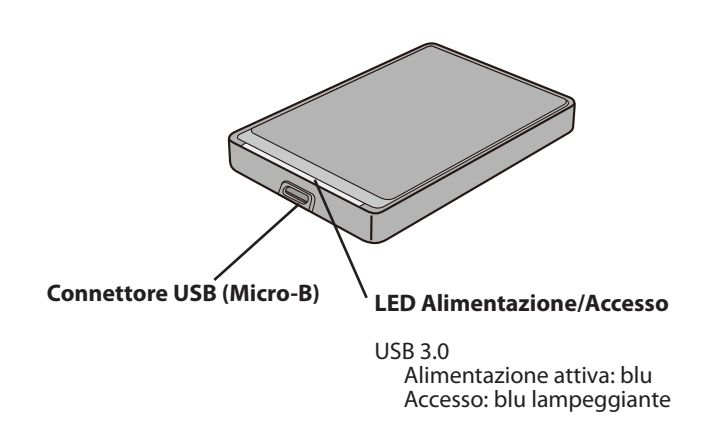

USB 2.0 Alimentazione attiva: verde Accesso: verde lampeggiante

## <span id="page-35-0"></span>**2 Utilizzo consigliato**

#### **Avvertenza**

Per evitare danni ai dati, seguire le precauzioni indicate di seguito:

Non configurare mai l'unità come destinazione per la memoria virtuale.

Non eseguire mai una delle seguenti operazioni mentre il LED di accesso lampeggia:

- Scollegare il cavo di alimentazione o USB
- Spegnere il computer
- Collocare il computer in modalità risparmio energetico (standby, ibernazione o sospensione)
- Se il LED di alimentazione/accesso non si spegne allo spegnimento del computer, scollegare il cavo USB dall'unità.
- • FAT32 è limitato a file da 4 GB. Riformattando la MiniStation con FAT32, non sarà più possibile salvare sulla stessa file superiori a 4 GB. Per usare l'unità con file più grandi di 4 GB, formattarla con NTFS o Mac OS esteso.
- • Se il computer Windows non si avvia mentre l'unità è collegata, collegare l'unità al computer dopo il riavvio di Windows. Inoltre, se si desidera accendere o spegnere il computer mentre l'unità è collegata, fare riferimento al manuale del computer per modificare l'impostazione del BIOS in modo che l'avvio venga eseguito da un disco rigido interno.
- • Questa unità supporta il collegamento a caldo. È possibile collegare o scollegare il cavo USB mentre l'unità o il PC sono accesi. Tuttavia, non scollegare mai il cavo USB mentre il LED di Accesso lampeggia; in caso contrario, potrebbero verificarsi perdite o danni ai dati.
- • Da questa unità non è possibile avviare un SO.
- Non appoggiare alcun oggetto su questa unità. Potrebbe causare il malfunzionamento dell'unità.
- • Se questa unità viene utilizzata con Windows 7, Vista o XP su un computer con una porta USB 2.0 o 1.1, potrebbe essere ricevuto un messaggio indicante che un hub USB ad alta velocità è collegato ad un dispositivo USB non ad alta velocità. Per continuare, fare clic su [X].
- • Durante il funzionamento dell'unità, specialmente in fase di avvio o di accesso, si potrebbe avvertire una certa rumorosità. Questo è del tutto normale.
- • Se si desidera recuperare da Macintosh, scollegare l'unità, è possibile che non venga recuperato senza rimuovere l'unità.
- Alcuni computer non supportano la modalità di risparmio energetico.
• Quando si installano i driver per questa unità, in Gestione periferiche vengono aggiunti dispositivi.

Per visualizzare Gestione periferiche, seguire le istruzioni sotto indicate:

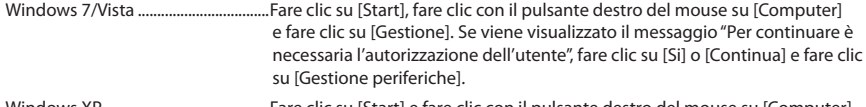

Windows XP ...........................................Fare clic su [Start] e fare clic con il pulsante destro del mouse su [Computer]. Fare clic su [Gestione] e poi su [Gestione periferiche].

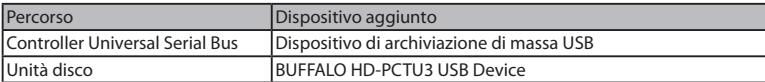

**Software 3**

> La MiniStation comprende diversi pacchetti software opzionali per l'uso con computer Windows. Si noti che mentre la propria unità HD-PCTU3 funziona perfettamente con i Macintosh, nessun software Mac OS viene compreso in questo prodotto.

# **Installazione del software su un PC Windows**

- 1 Collegare la MiniStation al computer.
- 2 In [Computer], fare doppio clic su [HD-PCTU3] ( $\diamondsuit$ ).
- 3 Fare doppio clic su [DriveNavi.exe].

Verrà avviata la procedura guidata di DriveNavigator. Se in Windows 7 o Vista viene visualizzato il messaggio "Per continuare è necessaria l'autorizzazione dell'utente", fare clic su [Si] o [Continua].

- $\mathbf 4$  Fare clic su [Begin Installation (Avvia installazione)].
- $5$  Fare clic su [Additional Software Installation (Installazione del software aggiuntivo)].
- **6** Selezionare il software desiderato e fare clic su [Install (Installa)].

La procedura guidata fornisce assistenza durante l'installazione.

# **Software facoltativo**

#### eco Manager

eco Manager per HD consente di impostare la MiniStation in modalità sospensione per il risparmio energetico.

#### Disk Formatter

Questo software consente di riformattare facilmente la MiniStation.

#### **TurboPC**

TurboPC consente di aumentare le velocità di trasferimento dati per la MiniStation.

#### **TurboCopy**

TurboCopy si serve della memoria cache per aumentare le velocità di trasferimento dati.

#### Backup Utility

Backup Utility è un software che consente di eseguire il backup e il ripristino dei dati dal PC.

#### RAMDISK Utility

Questo software si serve della memoria presente nel computer come un hard disk virtuale "RAMDISK". Il computer riconosce RAMDISK come hard disk, e l'utente può leggere e scrivere dati su di esso, così come farebbe su qualsiasi altro hard disk.

#### Buffalo Tools Launcher

Buffalo Tools Launcher consente di avviare facilmente un software dal gruppo di utility Buffalo.

#### SecureLockMobile

SecureLockMobile consente di proteggere facilmente i dati con la crittografia AES.

# **Specifiche tecniche 4**

# **Specifiche tecniche**

※ Per le informazioni più aggiornate ed i prodotti più recenti, visitare www.buffalotech.com.

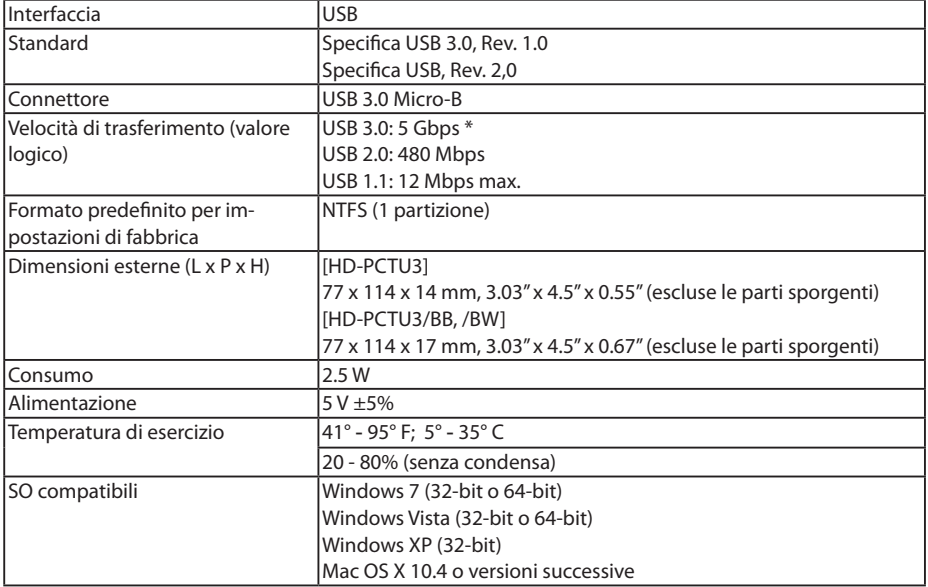

\* Collegare la MiniStation ad una porta USB 3.0 per velocità di trasferimento ottimali. Se collegata ad una porta USB 2.0 o 1.1, la MiniStation funzionerà comunque ma il trasferimento dei dati risulterà più lento.

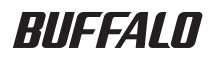

**Disco rígido USB 2,5 polegadas** 

# **HD-PCTU3 MiniStation**

# **Manual do utilizador**

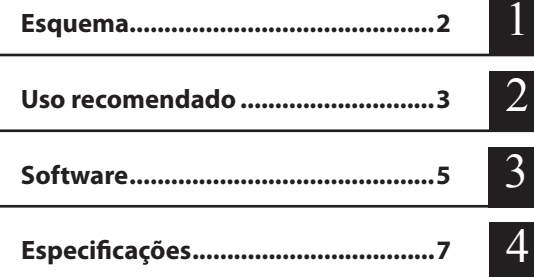

# **Tabela de Conteúdos**

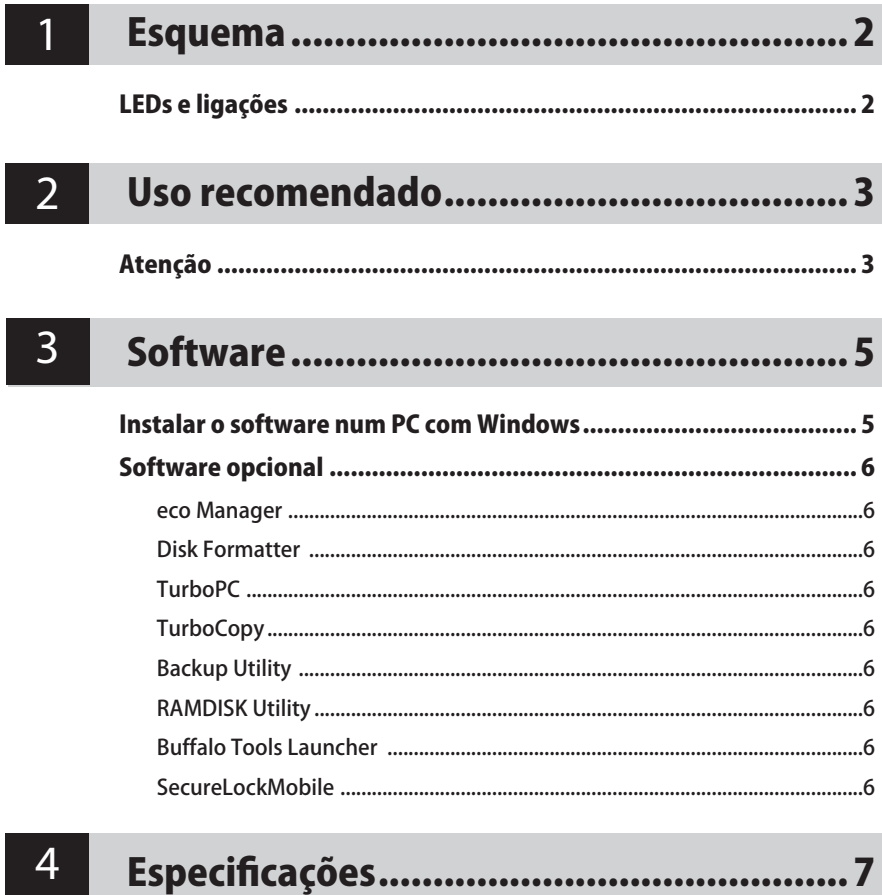

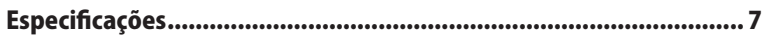

<span id="page-42-0"></span>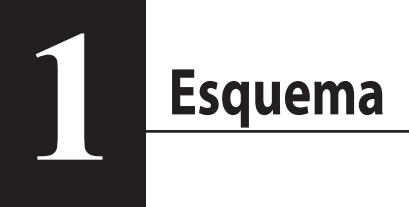

# **LEDs e ligações**

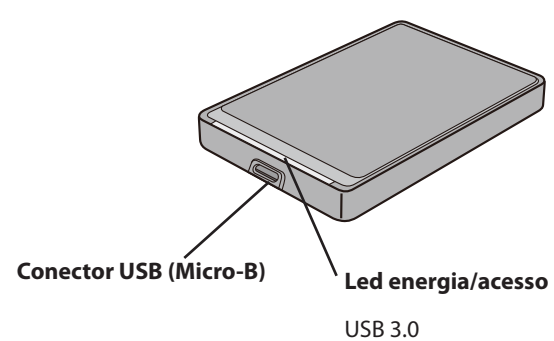

Ligado: azul Em acesso: azul a piscar

USB 2.0 Ligado: verde Em acesso: verde a piscar

<span id="page-43-0"></span>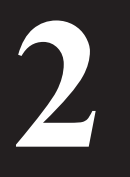

# **2 Uso recomendado**

## **Atenção**

#### Seguir as seguintes precauções, para evitar danificar os dados:

Nunca configurar esta unidade como destino para uma memória virtual.

Nunca realizar nenhuma das seguintes operações quando o LED de acesso estiver a piscar:

- Remover o cabo USB ou de energia
- Desligar o computador
- Colocar o computador num estado de poupança de energia (modo de espera, hibernar ou suspensão)
- Se o LED de energia/acesso não desligar ao desligar o computador, retirar o cabo USB da unidade.
- • FAT32 está limitado a ficheiros de 4 GB. Caso se reformate o MiniStation com FAT32, não será possível guardar ficheiros de tamanho superior a 4 GB. Para utilizar o disco com ficheiros de tamanho superior a 4 GB, formatar com NTFS ou Mac OS extended.
- Se o computador com Windows não arrancar com a unidade ligada, ligar a unidade ao computador após o arranque do Windows. Consultar o manual do computador para alterar as definições da BIOS para o arranque a partir de um disco rígido interno, caso se pretenda ligar ou desligar o computador com esta unidade ligada.
- • Esta unidade é compatível com hot-plugging (ligação a quente). Ou seja, é possível ligar ou desligar o cabo USB com esta unidade ou o PC ligados. Contudo, *nunca* desligar o cabo USB quando o LED de acesso estiver a piscar, uma vez que poderá resultar na perda ou dano dos dados.
- Não é possível arrancar um SO a partir desta unidade.
- Nunca apoiar objectos nesta unidade. Poderá levar ao seu mau funcionamento.
- • Caso se utilize esta unidade com Windows 7, Vista, ou XP num computador com portas USB 2.0 ou 1.1, poderá surgir uma mensagem a indicar que um concentrador USB de alta velocidade está ligado a um dispositivo USB de baixa velocidade. Para continuar, clicar em [X].
- • Poderá ouvir-se algum ruído quando esta unidade estiver a funcionar, sobretudo durante o arranque ou o acesso à unidade. Isto é normal.
- Caso se pretenda recuperar de um Macintosh, desligar esta unidade. Poderá não ser possível recuperar sem remover esta unidade.
- Alguns computadores não são compatíveis com modos de gestão de energia.

• Quando forem instalados discos rígidos para esta unidade, os dispositivos são adicionados ao Gestor de Dispositivos.

Para visualizar o Gestor de Dispositivos, seguir as instruções abaixo:

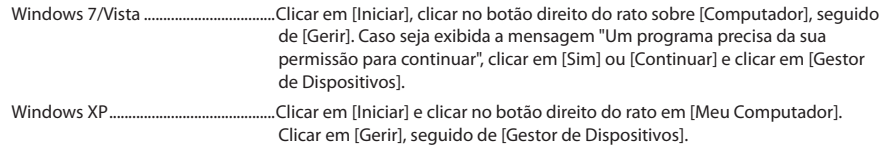

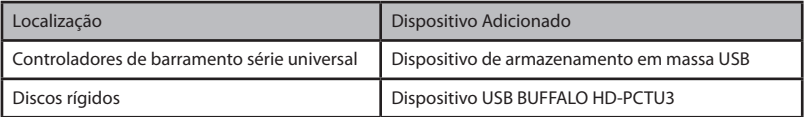

<span id="page-45-0"></span>**Software 3**

> O MiniStation inclui vários pacotes de software adicionais para utilizar com computadores com Windows. Observação: embora a unidade HD-PCTU3 funcione perfeitamente com Macintosh, nenhum software para Mac OS é disponibilizado com este produto.

#### **Instalar o software num PC com Windows**

- 1 Ligar o MiniStation ao computador.
- 2 Em  $[(0)$  Meu Computador], clicar duas vezes em  $[HD-PCTU3]$  ( $\Rightarrow$  ).
- 3 Clicar duas vezes em [DriveNavi.exe].

É executado o assistente DriveNavigator. Caso seja exibida a mensagem "Um programa precisa da sua permissão para continuar" em ambiente Windows 7 ou Vista, clicar em [Sim] ou [Continuar].

- 4 Clicar em [Begin Installation] (Iniciar instalação).
- 5 Clicar em [Additional Software Installation] (Instalar software adicional).
- $6$  Seleccionar o software pretendido e clicar em [Install] (Instalar).

O assistente orientará o utilizador através do processo de instalação.

## **Software opcional**

#### <span id="page-46-0"></span>eco Manager

O eco Manager para o disco rígido permite colocar o MiniStation no modo de suspensão para poupar energia.

#### Disk Formatter

Este software permite voltar a formatar o MiniStation facilmente.

#### **TurboPC**

OTurboPC pode aumentar a velocidade de transferência de dados no MiniStation.

#### **TurboCopy**

OTurboCopy utiliza cache para aumentar a velocidade de transferência de dados.

#### Backup Utility

O Backup Utility é um software para realizar cópias de segurança e restaurar os dados a partir do PC.

#### RAMDISK Utility

Este software utiliza a memória do computador como disco rígido "RAMDISK" virtual. O RAMDISK é reconhecido pelo computador como um disco rígido e será possível ler e escrever dados como com qualquer outro disco rígido.

#### Buffalo Tools Launcher

O Buffalo Tools Launcher permite executar facilmente o software a partir da suite de utilitários Buffalo.

#### SecureLockMobile

O SecureLockMobile permite proteger dados facilmente com encriptação AES.

<span id="page-47-0"></span>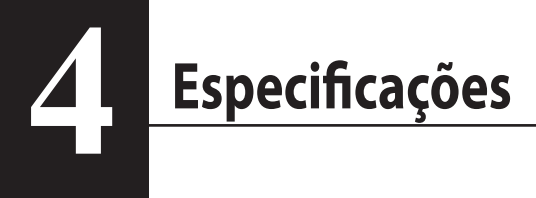

# **Especificações**

※ Para informações e produtos actualizados, aceder a www.buffalotech.com.

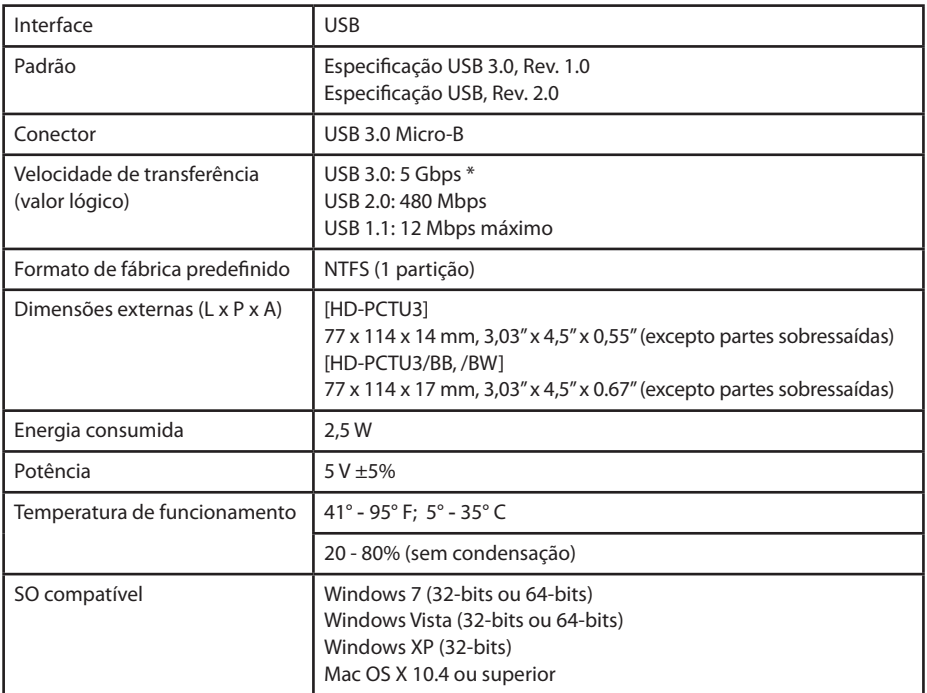

\* Ligar o MiniStation a uma porta USB 3.0 para melhores velocidades de transferência. O MiniStation funciona quando ligada a uma porta USB 2.0 ou USB 1.1, mas a transferência de dados será mais lenta.

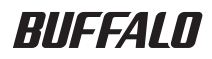

**2.5 inç USB Sabit Sürücü**

# **MiniStation HD-PCTU3 Kullanıcı Kılavuzu**

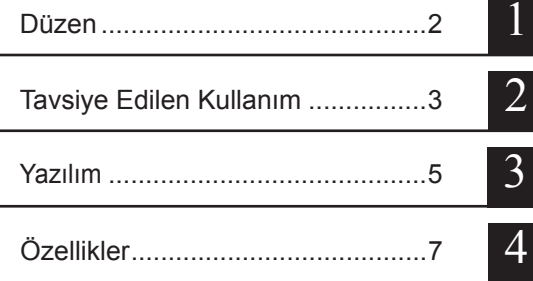

# **Table of Contents**

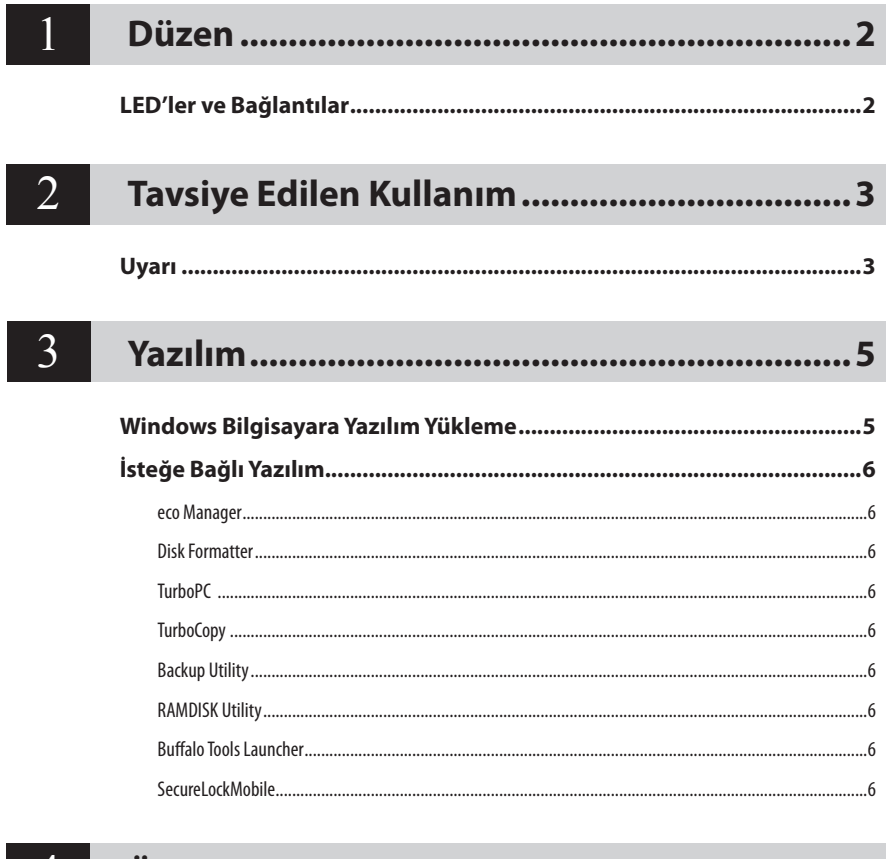

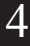

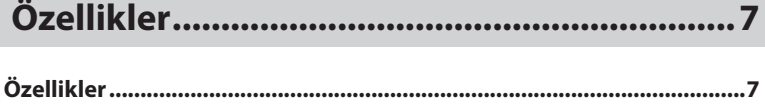

<span id="page-50-0"></span>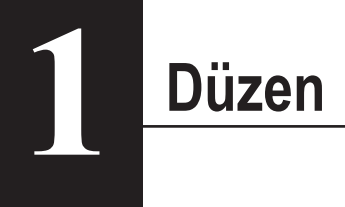

# **LED'ler ve Bağlantılar**

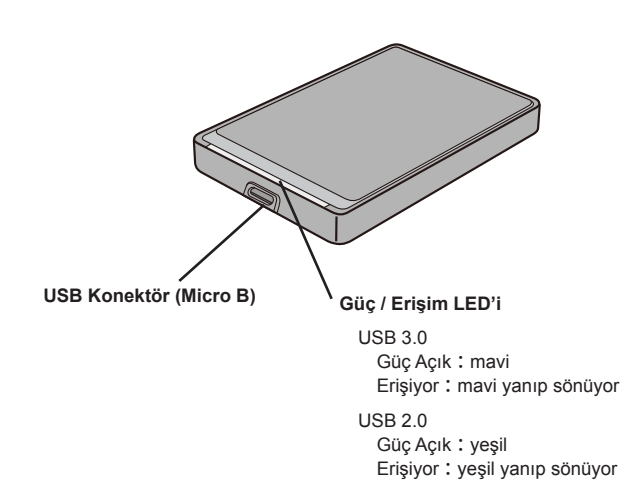

<span id="page-51-0"></span>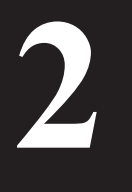

# **Tavsiye Edilen Kullanım**

## **Uyarı**

#### **Verilerin zarar görmesini engellemek için şu önlemleri uygulayın:**

Bu birimi asla sanal disk için hedef olarak yapılandırmayın.

LED yanıp sönerken aşağıdakilerden hiçbirini yapmayın:

- USB veya güç kablosunu çıkarma
- Bilgisayarı kapatma
- Bilgisayarı bekleme, hazırda bekletme veya uyku moduna alma
- Bilgisayarı kapattığınızda güç/erişim LED'i sönmüyorsa, USB kablosunu sürücüden çıkarın.
- FAT32, 4 GB'lık dosyalarla sınırlıdır. MiniStation'ı FAT32'yle yeniden biçimlendirirseniz, bu sürücüye 4 GB'tan büyük dosyaları kaydedemezsiniz. Sürücüyü 4 GB'tan büyük dosyalarla kullanmak için, bunun yerine NTFS veya Mac OS genişletilmiş biçimlendirmesini kullanın.
- Bu sürücü bağlandığında Windows bilgisayarınız başlatılmıyorsa, sürücüyü Windows yeniden başlatıldıktan sonra bilgisayarınıza bağlayın. Ayrıca, bu birim bağlıyken bilgisayarınızı açıp kapatmak istiyorsanız, BIOS ayarını bir dahili sabit sürücüden başlatılacak şekilde değiştirmek için bilgisayarınızın el kitabına bakın.
- Bu birim çalışır durumda takma özelliğini destekler. Bu birim veya bilgisayarınız açık durumdayken USB kablosunu takıp çıkarabilirsiniz. Öte yandan, erişim LED'i yanıp sönerken USB kablosunu kesinlikle çıkarmayın; bunu yaparsanız verileriniz kaybolabilir veya zarar görebilir.
- İşletim sisteminin bu sürücüden başlatılması desteklenmez.
- Bu birime herhangi bir nesneyi yaslamayın. Bu, birimin arıza yapmasına neden olabilir.
- Bu birimi, USB 2.0 veya 1.1 bağlantı noktaları bulunan bir bilgisayarda Windows 7, Vista veya XP'yle kullanırsanız, yüksek hızda USB hub'ının yüksek hızda olmayan bir USB aygıtına bağlandığını belirten bir ileti alabilirsiniz. Devam etmek için [X] düğmesini tıklatın.
- Bu birim çalışırken, özellikle başlatılırken veya birime erişilirken biraz gürültü duyabilirsiniz. Bu normaldir.
- Macintosh'tan kurtarma işlemi yapacaksanız, bu birimin bağlantısını kesin; bu birim çıkarılmadan kurtarma işlemi yapılamayabilir.
- Bazı bilgisayarlarda güç tasarrufu modu desteklenmez.

• Bu birimin sürücüleri yüklenirken, aygıtlar Sürücü Yöneticisi'ne eklenir.

Aygıt Yöneticisi'ni görüntülemek için aşağıdaki yönergeleri izleyin:

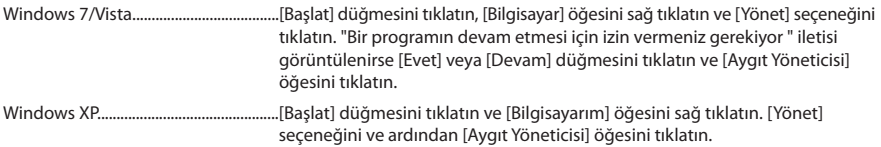

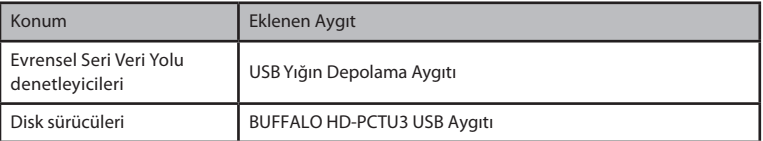

<span id="page-53-0"></span>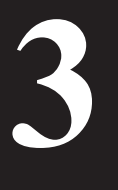

# **Yazılım**

MiniStation, Windows bilgisayarlarla kullanım için çeşitli isteğe bağlı yazılım paketleri içerir. HD-PCTU3 sürücüsünün Macintosh bilgisayarlarda mükemmel çalıştığını, ancak bu ürünle birlikte Mac OS yazılımının sağlanmadığını aklınızda bulundurun.

# **Windows Bilgisayara Yazılım Yükleme**

- 1 MiniStation'u bilgisayarınıza bağlayın.
- 2 [Bilgisayar (Bilgisayarım)] penceresinde [HD-PCTU3] öğesini çift tıklatın  $(\diamondsuit)$ .
- 3 [DriveNavi.exe] dosuasını çift tıklatın.

DriveNavigator sihirbazı başlatılır. Windows 7 veya Vista tarafından "Bir programın devam etmesi için izin vermeniz gerekiyor" iletisini görüntülerse [Evet] veya [Devam] düğmesini tıklatın.

- 4 [Yüklemeye Başla] düğmesini tıklatın.
- 5 [Ek Yazılım Yükleme] düğmesini tıklatın.
- 6 Hedef yazılımı seçin ve [Yükle] düğmesini tıklatın.

Sihirbaz size yükleme boyunca rehberlik edecektir.

# **İsteğe Bağlı Yazılım**

#### <span id="page-54-0"></span>eco Manager

HD için eco Manager, güç tasarrufu için MiniStation'ı "uyku" moduna almanıza olanak tanır.

#### Disk Formatter

Bu yazılım, MiniStation'ı kolayca yeniden biçimlendirmenizi sağlar.

#### **TurboPC**

TurboPC, MiniStation ürününüz için veri aktarım hızını artırabilir.

#### **TurboCopy**

TurboCopy, veri aktarım hızını artırmak için önbelleği kullanır.

#### Backup Utility

Backup Utility, bilgisayarınızdaki verileri yedeklemek ve geri yüklemek için kullanılan bir yazılımdır.

#### RAMDISK Utility

Bu yazılım bilgisayarınızdaki hafızayı sanal bir sabit sürücü "RAMDISK"i olarak kullanır. RAMDISK bilgisayarınız tarafından bir sabit sürücü olarak algılanır; diğer sabit sürücülerde olduğu gibi verileri okuyabilir ve yazabilirsiniz.

#### Buffalo Tools Launcher

Buffalo Tools Launcher, Buffalo yardımcı program paketinden yazılımları kolaylıkla başlatmanıza izin verir.

#### SecureLockMobile

SecureLockMobile verilerinizi AES şifreleme ile kolayca güvenceye almanızı sağlar.

<span id="page-55-0"></span>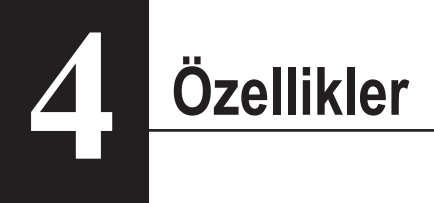

# **Özellikler**

※ Son ürünler veya uyumlu modeller hakkında bilgi almak için Buffalo'nun web sitesine (www. buffalotech.com) bakın.

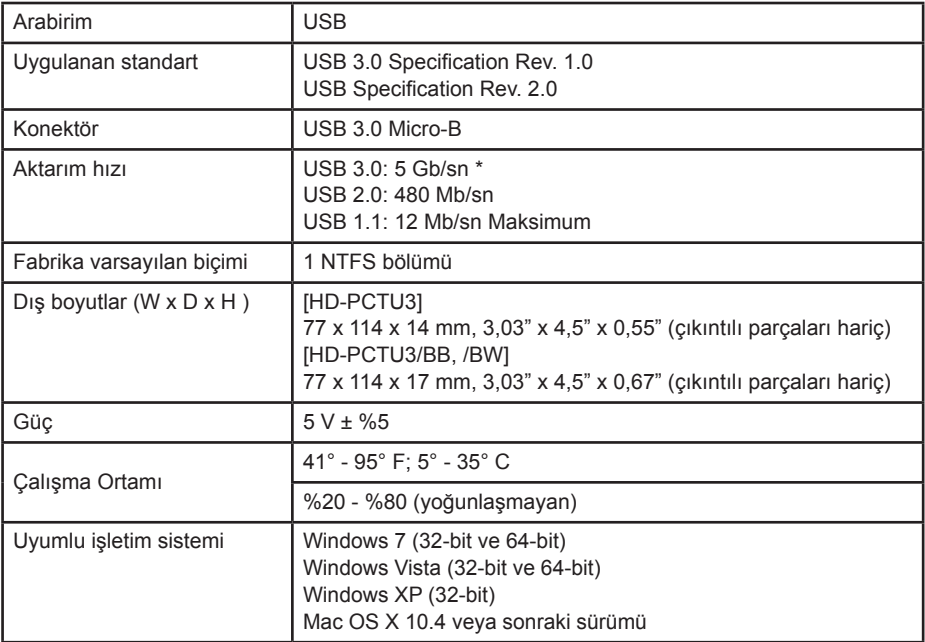

\* MiniStation'ı en iyi aktarım hızı için USB 3.0 bağlantı noktasına bağlayın. MiniStation USB 2.0 / 1.1 bağlantı noktasına bağlandığında çalışacaktır ancak veri aktarımı çok daha yavaş olacaktır.

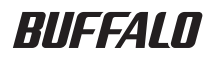

**2,5 дюймовый USB-диск** 

# **MiniStation HD-PCTU3**

# **Руководство пользователя**

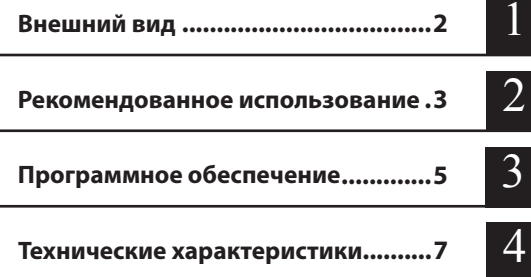

# Содержание

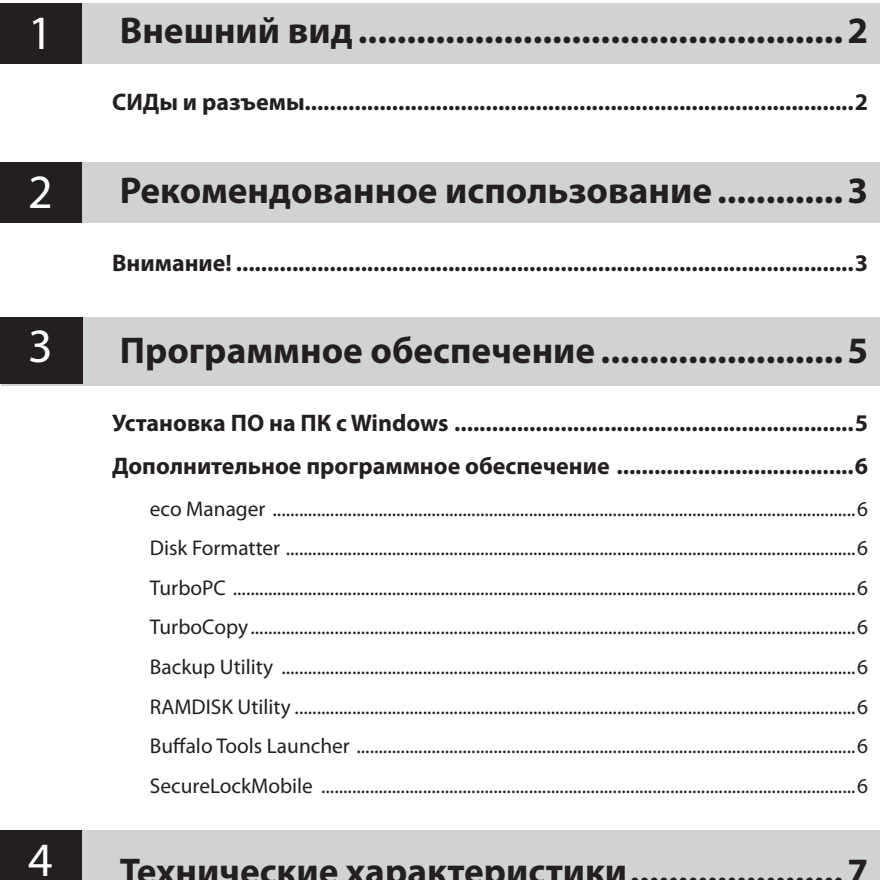

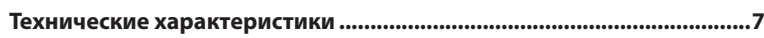

# <span id="page-58-0"></span>**1 Внешний вид**

## **СИДы и разъемы**

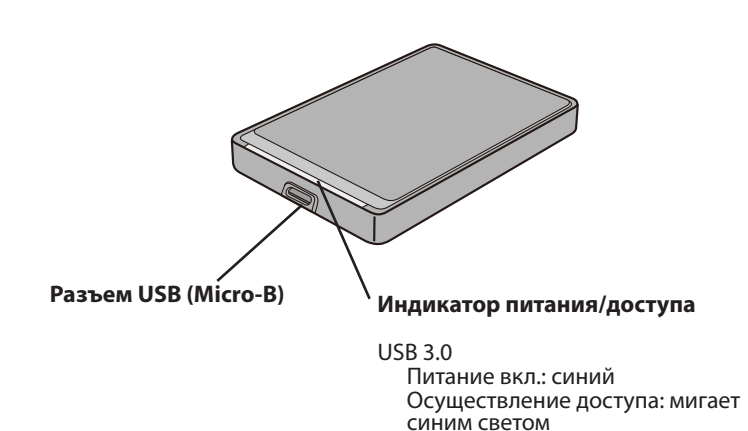

 $USR 20$ 

Питание вкл.: зеленый Осуществление доступа: мигает зеленым светом

<span id="page-59-0"></span>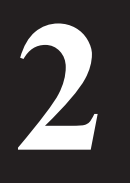

## Рекомендованное использование

#### Внимание!

Чтобы предотвратить повреждение ваших данных, выполняйте следующие меры предосторожности:

Никогда не используйте это устройство для хранения виртуальной памяти.

Никогда не выполняйте следующих действий, пока мигает СИД доступа:

- Отсоединение кабеля USB или кабеля питания
- Выключение компьютера
- Перевод компьютера в состояние энергосбережения (ждущий режим, режим гибернации, спящий режим)
- Если СИД питания/доступа не гаснет после выключения компьютера, отсоедините кабель USB от диска.
- Размер файлов в формате FAT32 ограничен 4 ГБ. Если устройство MiniStation переформатировано в файловой системе FAT32, на нем невозможно сохранять файлы размером более 4 ГБ. Чтобы размещать на диске файлы, размер которых превышает 4 ГБ, отформатируйте его в файловой CUCTAMA NTES MUM Mac OS extended
- Если ваш компьютер под управлением Windows не загружается, пока к нему подключен диск. попробуйте перезагрузиться и затем подключить диск. Также смотрите документацию к своему компьютеру для включения в BIOS загрузки с внутреннего жесткого диска, если вы хотите включать и выключать компьютер при подключенном устройстве.
- Это устройство поддерживает горячее подключение. Вы можете подключать и отключать кабель USB, когда устройство или компьютер включены. Но никогда не отсоединяйте кабель USB, если СИД доступа мигает, иначе ваши данные могут быть потеряны или повреждены.
- Загрузка ОС с этого лиска не поллерживается.
- Не прислоняйте предметы к устройству. Это может привести к неисправностям устройства.
- Если вы используете это устройство на компьютере под управлением Windows 7, Vista или ХР через порт USB 2.0 или USB 1.1, вы можете получить системное сообщение о том, что высокоскоростной концентратор USB подключен к низкоскоростному устройству USB. Чтобы продолжить, щелкните [X].
- Во время работы устройства, особенно при загрузке и в ходе доступа к нему, вы можете слышать шумы. Это нормально.
- Если вы собираетесь восстанавливаться из Macintosh, отсоедините это устройство, в противном случае восстановления может не произойти.
- Некоторые компьютеры не поддерживают режим энергосбережения.

• При установке драйверов для этого устройства, оно добавляется в Диспетчер Устройств.

Для отображения Диспетчера Устройств сделайте следующее:

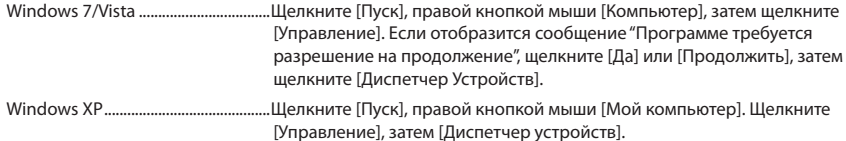

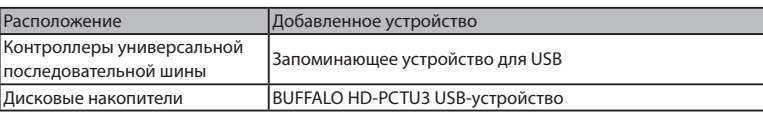

<span id="page-61-0"></span>Программное обеспечение

Комплект поставки MiniStation включает несколько дополнительных пакетов ПО для использования на ПК под управлением Windows. Обратите внимание, что несмотря на отличную работу диска HD-PCTU3 под управлением Macintosh, с этим изделием не поставляется ПО для работы в Mac OS.

## Установка ПО на ПК с Windows

- Подключите MiniStation к вашему компьютеру.
- 2 В [(Мой) Компьютер] дважды шелкните [HD-PCTU3] (.).
- З Дважды щелкните на [DriveNavi.exe]. Запустится мастер DriveNavigator. Если в Windows 7 или Vista отобразится сообщение "Программе требуется разрешение на продолжение", щелкните [Да] или [Продолжить].
- $\mathbf 4$  Щелкните [Begin Installation (Начать установку)].
- 5. Щелкните [Additional Software Installation (Установка дополнительного ПО)].
- 6 Выберите необходимое ПО и щелкните [Install (Установить)].

Мастер поможет выполнить установку.

## <span id="page-62-0"></span>**Дополнительное программное обеспечение**

#### eco Manager

Для экономии энергии eco Manager для жестких дисков позволяет перевести устройство MiniStation в режим сна.

#### Disk Formatter

С помощью этой программы удобно форматировать устройство MiniStation.

#### **TurboPC**

TurboPC позволяет повысить скорость передачи данных для устройства MiniStation.

#### **TurboCopy**

TurboCopy повышает скорость передачи данных за счет кэширования.

#### Backup Utility

Backup Utility — это программа для резервного копирования и восстановления данных на компьютере.

#### RAMDISK Utility

Эта программа использует память компьютера в качестве виртуального жесткого диска RAMDISK. Компьютер распознает RAMDISK как жесткий диск, и вы можете считывать с него данные и записывать их, используя RAMDISK как любой другой жесткий диск.

#### Buffalo Tools Launcher

Buffalo Tools Launcher позволяет легко запускать программы из программного пакета Buffalo.

#### SecureLockMobile

SecureLockMobile позволяет легко защитить данные с помощью алгоритма шифрования AES.

<span id="page-63-0"></span>**4**

# **Технические характеристики**

#### **Технические характеристики**

※ Для последних версий информации и изделий, посетите www.buffalotech.com.

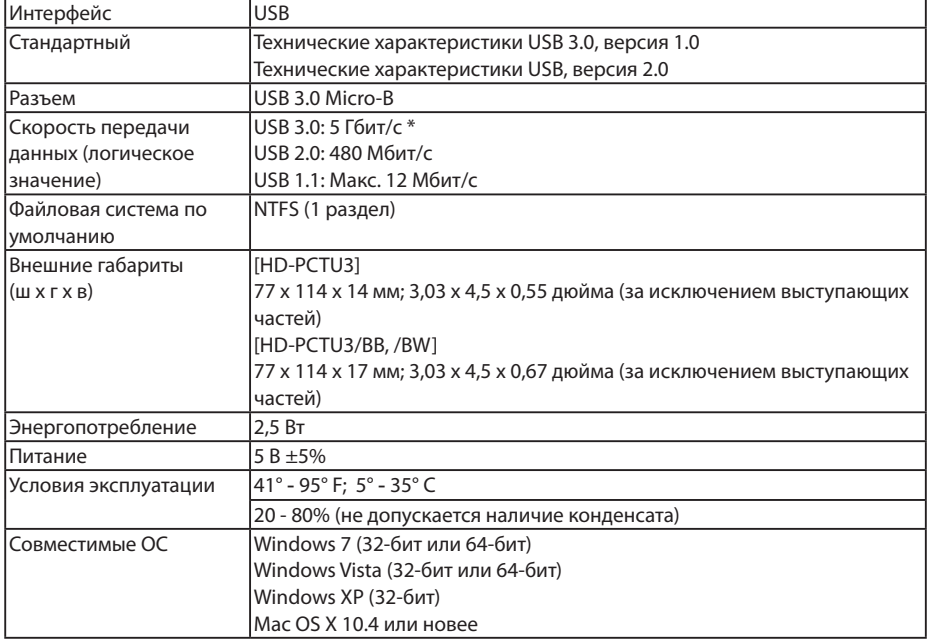

\* Подключите устройство MiniStation к порту USB 3.0 для максимальной скорости передачи данных. Устройство MiniStation будет работать при подключении к портам USB 2.0 или USB 1.1, но скорость передачи данных при этом будет ниже.

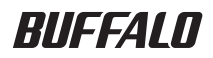

2.5 英寸 USB 硬盘

# **MiniStation HD-PCTU3** 用户手册

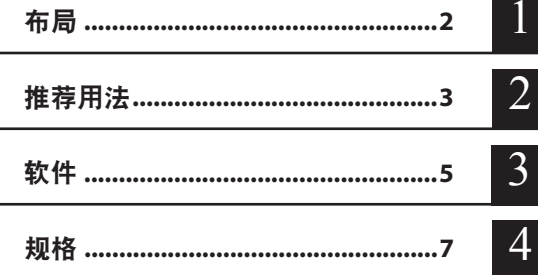

# 目录

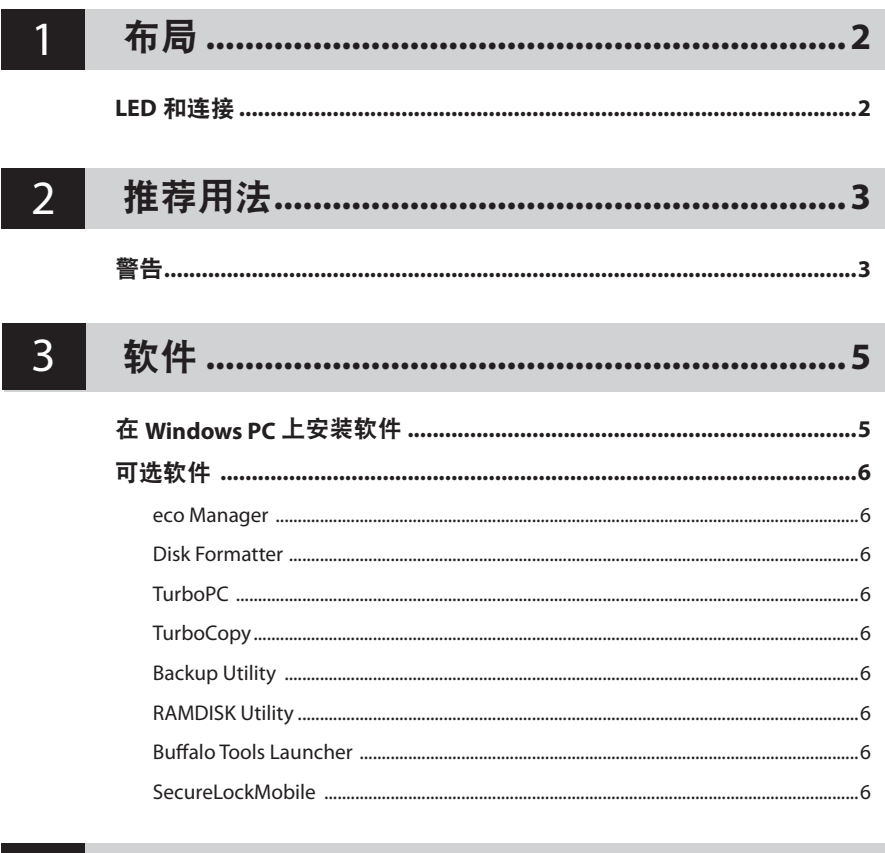

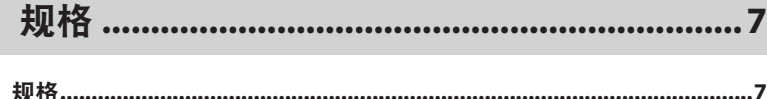

 $\overline{4}$ 

<span id="page-66-0"></span>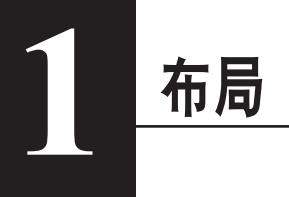

# **LED** 和连接

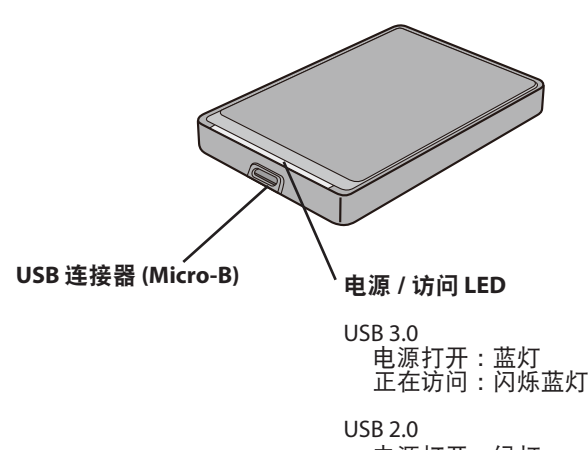

电源打开 :绿灯 正在访问 :闪烁绿灯

<span id="page-67-0"></span>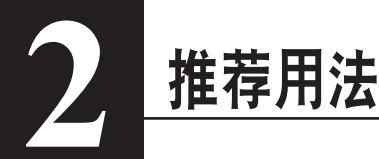

# 警告

为避免数据受到损坏,请采取以下预防措施 : 切勿将本设备配置为虚拟内存目标。

在访问 LED 闪烁时, 切勿执行以下任何操作:

- 拔出 USB 或电源电缆
- 关闭计算机
- 将计算机切换为节能状态(待机、休眠或睡眠)
- 当您关闭计算机时,如果访问 LED 未熄灭,请从硬盘上拔出 USB 缆线。
- FAT32 格式限制文件大小不得超过 4 GB。如果您使用 FAT32 来重新格式化 MiniStation,则不可 将超过 4 GB 的文件保存至此设备。若要使用硬盘保存大于 4 GB 的文件,请改用 NTFS 或 Mac OS extended 进行格式化。
- 如果硬盘保持连接时,Windows 计算机无法启动,那么请在重启 Windows 之后再将该硬盘连接 至您的计算机。另外,如果您想在连接该设备的情况下打开或关闭计算机,请参阅您的计算机手 册更改 BIOS 设置,从内置硬盘启动。
- 本设备支持热插入。您可以在本设备或您的 PC 打开时,插入或拔出 USB 缆线。但是,**切勿**在访 问 LED 闪烁时拔出 USB 缆线, 否则您的数据可能会丢失或受到破坏。
- 不支持从此硬盘启动操作系统。
- 请勿将任何物体倚靠在本设备上。这可能会导致本设备发生故障。
- 如果您在 Windows 7、Vista 或 XP 计算机的 USB 2.0 或 1.1 端口上使用本设备,您可能会收到一则 消息,指示高速 USB 集线器已连接至非高速 USB 设备。如要继续,请单击 [X]。
- 在本设备工作时,尤其是在启动或被访问时,会发出一些响声。这是正常情况。
- 如果要从 Macintosh 恢复,请断开本设备,在不断开本设备时可能无法恢复。
- 某些计算机不支持节能模式。

• 安装本设备的驱动器后,系统会将设备添加至"设备管理器"。

要显示"设备管理器",请按照以下说明进行操作:

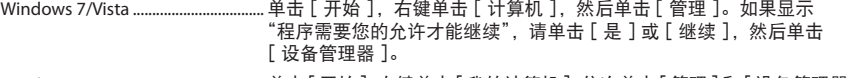

Windows XP ........................................... 单击 [开始 ],右键单击 [我的计算机 ]。依次单击 [管理 ]和 [设备管理器 ]。

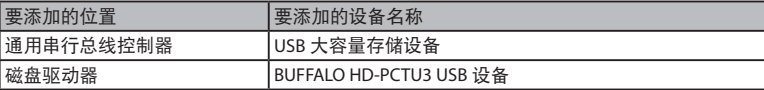

<span id="page-69-0"></span>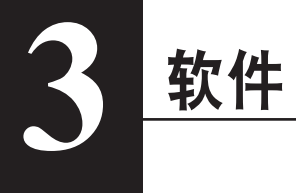

MiniStation 随附了几款软件包以供选择用于 Windows 计算机。注意虽然 HD-PCTU3 驱动器能与 Macintosh 完美工作,但本产品不包含任何 Mac OS 软件。

### 在 **Windows PC** 上安装软件

- 1 将 MiniStation 连接到您的计算机。
- $2$  在 [我的计算机 ] 中, 双击 [HD-PCTU3] ( $\circledast$ )。
- 3 双击 [DriveNavi.exe]。

DriveNavigator 向导将会启动。如果 Windows 7 或 Vista 中显示信息"A program needs your permission to continue (程序需要您的允许才能继续)",请单击 [ 是 ] 或 [ 继续 ]。

- 4 单击 [Begin Installation (开始安装)]。
- $\overline{5}$  单击 [Additional Software Installation (其他软件安装)]。
- 6 选择目标软件并单击 [Install(安装)]。

向导会指导您完成安装。

# 可选软件

#### <span id="page-70-0"></span>eco Manager

HD 的 eco Manager 允许您将 MiniStation 设置为休眠模式以便保存电量。

#### Disk Formatter

使用此软件,您可以轻松地重新格式化 MiniStation。

#### **TurboPC**

TurboPC 可以提高您的 MiniStation 的数据传输速度。

#### **TurboCopy**

TurboCopy 使用缓存来提高数据传输速度。

#### Backup Utility

Backup Utility 是一种从 PC 备份和还原数据的软件。

#### RAMDISK Utility

该软件将您计算机的内存用作虚拟硬盘"RAMDISK"。计算机可将 RAMDISK 识别为一个硬盘, 您可 以像使用其他硬盘一样使用该硬盘读取和写入数据。

#### Buffalo Tools Launcher

Buffalo Tools Launcher 允许您轻松地从 Buffalo 实用工具套件中启动软件。

#### SecureLockMobile

SecureLockMobile 允许您轻松地使用 AES 加密来保护您的数据。

规格

※ 如需最新更新及产品信息,请浏览网站<www.buffalotech.com>。

规格

<span id="page-71-0"></span>**4**

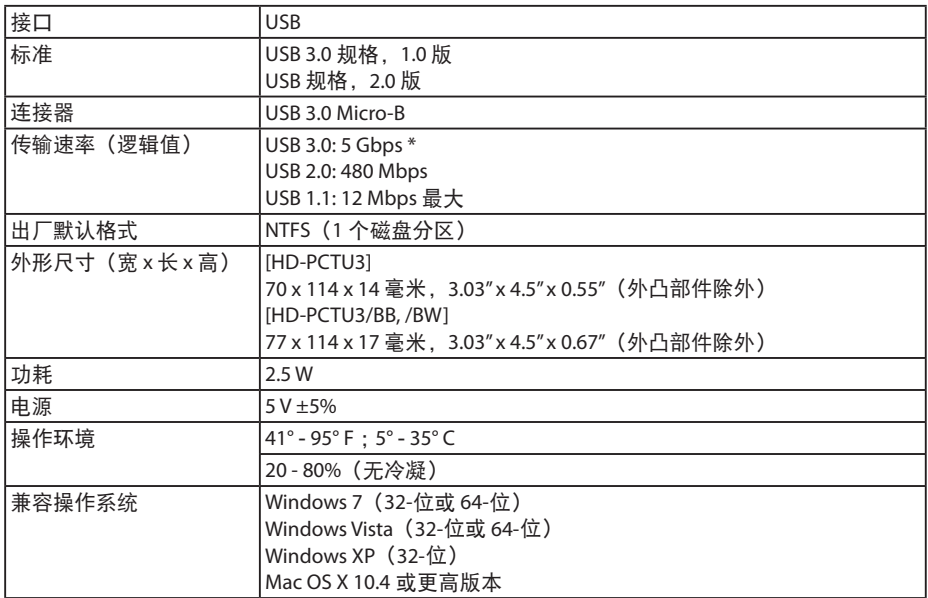

\* 将 MiniStation 与 传 输 速 度 最 佳 的 USB 3.0 端 口 相 连。 当 连 接 至 USB 2.0 或 USB 1.1 端 口 时, MiniStation 将运行,但是数据传输速度缓慢。
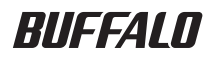

2.5 英吋 USB 硬碟

# **MiniStation HD-PCTU3** 使用者手冊

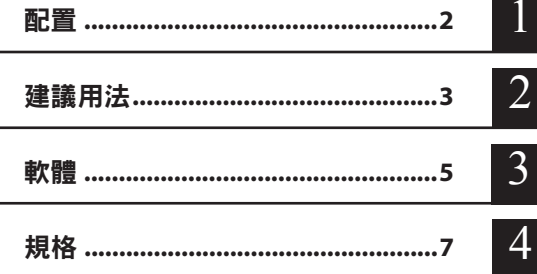

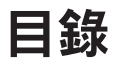

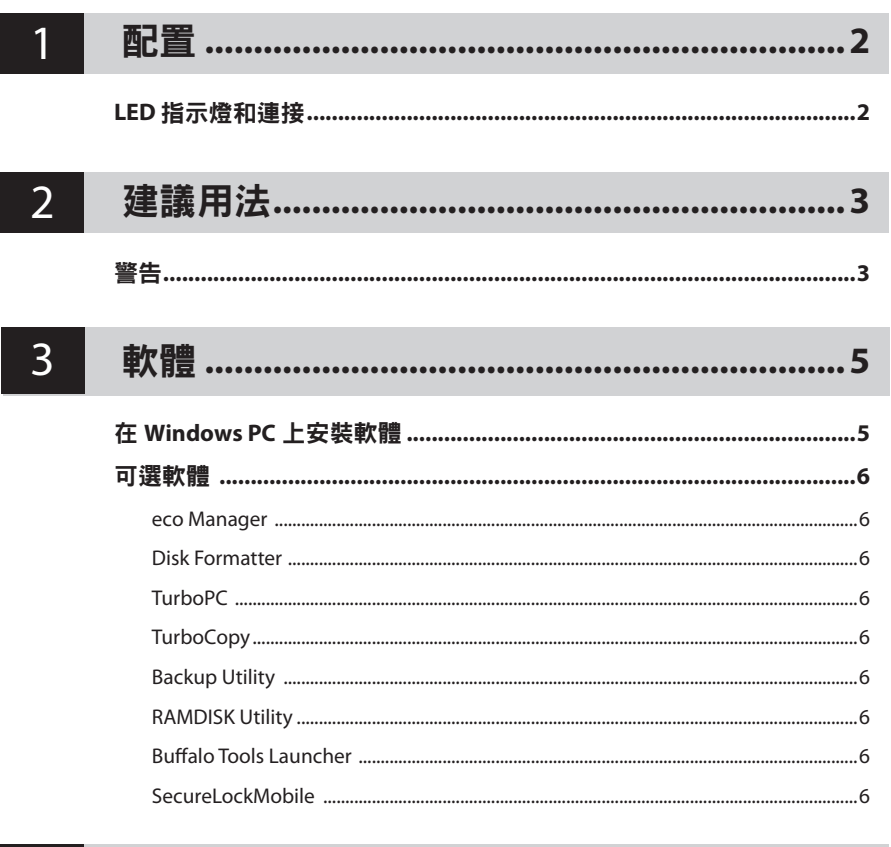

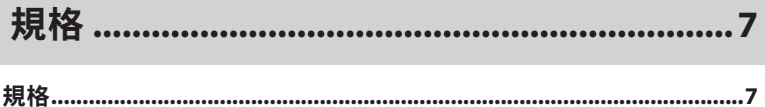

<span id="page-74-0"></span>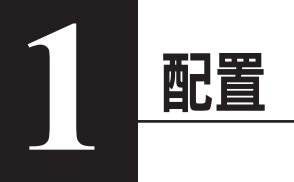

## **LED** 指示燈和連接

正在存取:閃爍綠燈

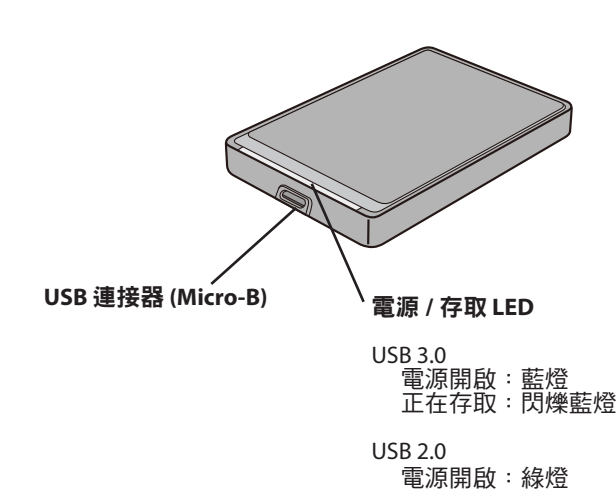

2 HD-PCTU3 使用者手冊

<span id="page-75-0"></span>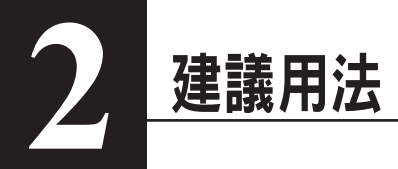

这生

若要避免資料損壞,請遵循以下預防措施: 切勿將此設備組態為虛擬記憶體的目的地。 存取 LED 指示燈閃爍時切勿執行以下任何作業:

- 拔除 USB 或電源纜線
- 關閉電腦
- 將電腦切換為省電狀態 ( 待命、休眠或睡眠 )
- 當您關閉雷腦時,若雷源或存取 LED 指示燈並未熄滅,請拔除連接硬碟的 USB 續線。
- FAT32 格式限制檔案大小不得超過 4 GB。 如果您想诱渦 FAT32 重新格式化 MiniStation,那麼 您將不可儲存超過 4 GB 的檔案。 若要使用硬碟儲存大於 4 GB 的檔案,請改用 NTFS 或 Mac OS extended 來進行格式化。
- 如果執行 Windows 的電腦在連線此裝置後無法開機,請在重新開啟 Windows 後將硬碟連線至您 的電腦。同樣,如果您想在連線此設備時開啟或關閉電腦,則需要變更 BIOS 設定以從內接式硬碟 開機,相關資訊請參閱您電腦的手冊。
- 此設備支援熱插拔。此設備或您的電腦開啟時,您可以插入或拔除 USB 纜線。但**切勿**在存取 LED 指示燈閃爍時拔除 USB 纜線,否則您的資料可能會遺失或損壞。
- • 您無法從此硬碟啟動作業系統。
- • 請勿將任何物件靠置於此設備上。這可能會導致設備運作失常。
- 如果您在配備 USB 2.0 或 1.1 連接埠並且執行 Windows 7、Vista 或 XP 的電腦上使用此設備,您可 能會收到一條訊息,顯示高速 USB 集線器已連接至非高速 USB 裝置。若要繼續,請按一下 [X]。
- 此設備運作時,尤其是開機或進行存取作業時,可能會發出噪音。這是正常情況。
- 若您要從 Macintosh 復原,請先中斷連接此設備,若未移除此設備可能會無法復原。
- • 某些電腦無法不支援省電模式。

• 安裝此設備的驅動程式後,會將裝置新增至「裝置管理員」。

若要顯示 [ 裝置管理員 ], 請遵循以下指示進行作業:

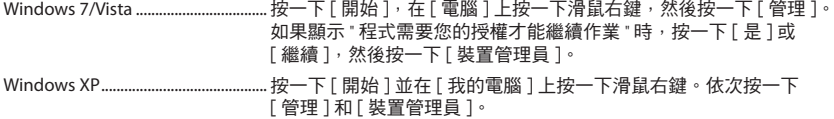

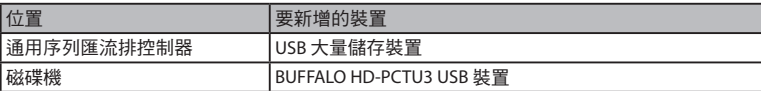

<span id="page-77-0"></span>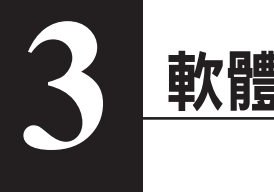

MiniStation 隨附若干可選軟體封包供 Windows 電腦使用。請注意,雖然 HD-PCTU3 磁碟機可在 Macintosh 順利執行,但此產品並未隨附 Mac OS 軟體。

### 在 **Windows PC** 上安裝軟體

- 1 <sup>將</sup> MiniStation 連線至電腦。
- $2$  在 [(我的) 電腦 ] 中按兩下 [HD-PCTU3] ( $\circledast$ ) 。
- 3 按兩下 [DriveNavi.exe]。

隨即會啟動 DriveNavigator 精靈。若 Windows 7/Vista 上顯示「A program needs your permission to continue (程式需要您的授權才能繼續作業),這按一下「是1或 [ 繼續 ]。

- $\mathcal A$  按一下 [Begin Installation (開始安裝)]。
- 5 按一下 [Additional Software Installation (其他軟體安裝)]。
- $6$  選取目標軟體,並按一下 [Install (安裝)]。

根據精靈的指示逐步進行安裝。

## 可選軟體

#### <span id="page-78-0"></span>eco Manager

HD 的 eco Manager 允許您將 MiniStation 設定為休眠模式以便儲存電量。

#### Disk Formatter

使用該軟體,您可以輕鬆地重新格式化 MiniStation。

#### **TurboPC**

TurboPC 可以提高您的 MiniStation 的資料傳輸速度。

#### **TurboCopy**

TurboCopy 使用快取來提高資料傳輸速度。

#### Backup Utility

Backup Utility 是一種從 PC 備份和還原資料的軟體。

#### RAMDISK Utility

該軟體將您電腦的記憶卡用作虛擬硬碟「RAMDISK」。電腦可將 RAMDISK 識別為一個硬碟,您可以像 使用其他硬碟一樣使用該硬碟讀取和寫入資料。

#### Buffalo Tools Launcher

Buffalo Tools Launcher 允許您輕鬆地從 Buffalo 公用程式組中啟動軟體。

#### SecureLockMobile

SecureLockMobile 允許您輕鬆地使用 AES 加密來保護您的資料。

<span id="page-79-0"></span>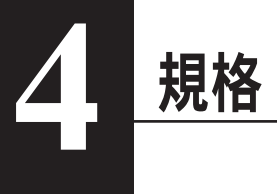

### 規格

※ 如需最新資訊與產品訊息,請造訪<www.buffalotech.com>。

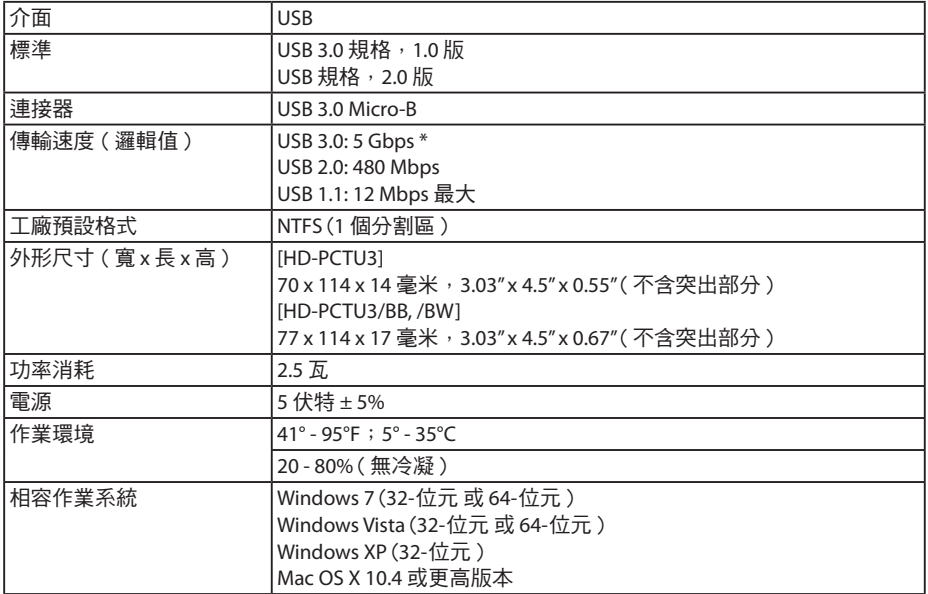

 $*$ 將 MiniStation 與傳輸速度最佳的 USB 3.0 連接埠相連。當連接至 USB 2.0 或 USB 1.1 連接埠時, MiniStation 將運作,但是資料傳輸速度緩慢。

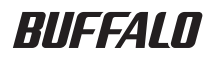

# USB 接続ハードディスク **HD-PCTU3** ユーザーズマニュアル

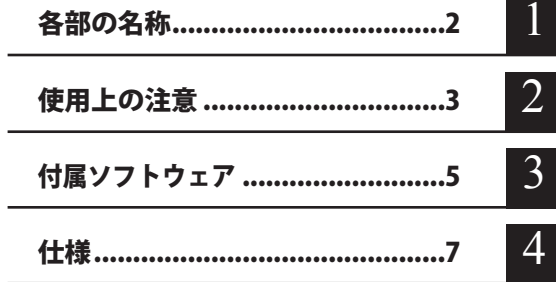

## 目次

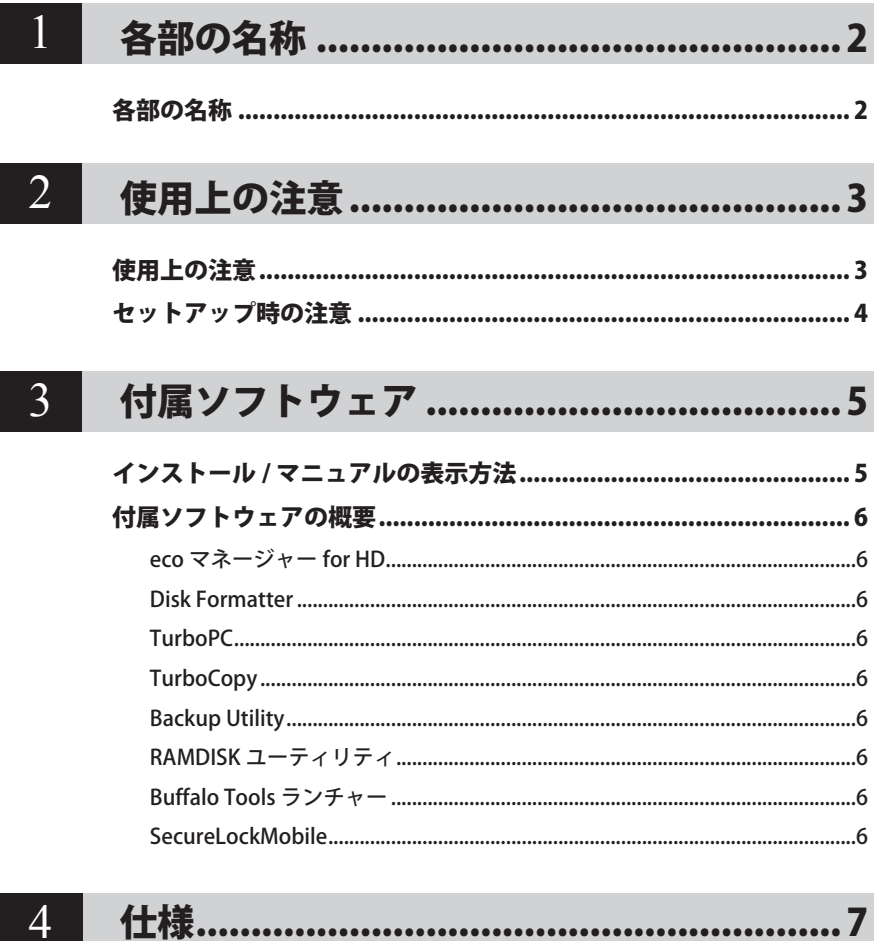

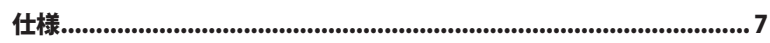

<span id="page-82-0"></span>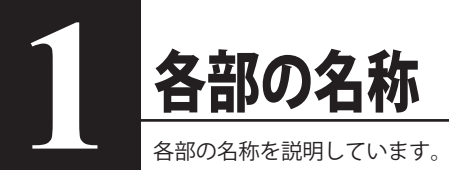

## 各部の名称

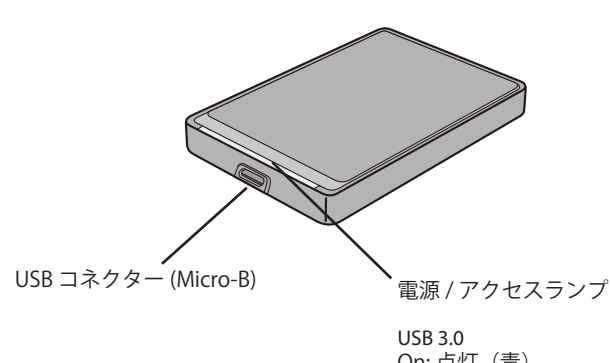

On: 点灯 (青*)* アクセス時 : 点滅

USB 2.0 On: 点灯(緑) アクセス時 : 点滅

<span id="page-83-0"></span>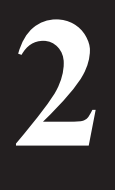

## 使用上の注意

### 使用上の注意

- ・本製品に仮想メモリーを割り当てないでください。本製品を取り外した際に、ハード ディスク内のデータが破壊されるおそれがあります。
	- ・本製品にアクセスしているときは、絶対に USB ケーブルを抜いたり、パソコンの電源 スイッチを OFF にしたりしないでください。データが破損するおそれがあります。
	- ・本製品へのアクセス中は、パソコンを省電力モード(スタンバイ、休止状態、スリー プなど)にしないでください。データが破損したり、省電力モードから復帰できないこ とがあります。
	- ・お使いのパソコンとの組み合わせによっては、パソコンの省電力モード(スタンバイ、 休止状態、スリープなど)をご利用いただけない場合があります。

● 本製品はホットプラグに対応しています。 本製品やパソコンの電源スイッチが ON のときでも USB ケーブルを抜き差しできます。ただし、 必ず定められた手順に従って取り外してください。

本製品にアクセスしているとき(アクセスランプが点滅しているとき)は、絶対に USB ケー ブルを抜かないでください。本製品に記録されたデータが破損する恐れがあります。

● パソコン本体と周辺機器のマニュアルも必ず参照してください。

● 本製品から OS を起動することはできません。

● 本製品に物を立てかけないでください。 故障の原因となる恐れがあります。

● Windows のパソコンで使用する場合

本製品を USB2.0/1.1 準拠の USB コネクターに接続すると、「 高速 USB デバイスが高速ではな い USB ハブに接続されています。(以下略)」 と表示されます。そのまま使用する場合は、[×] をクリックしてください。

- FAT32 形式で保存できるファイルは、1 ファイルの容量が最大 4GB までのファイルに制限されます。 もし FAT32 形式でフォーマットした場合、4GB 以上のファイルを保存できません。4GB 以上 のファイルを保存するときは、NTFS 形式や Mac OS 拡張形式でフォーマットしてください。
- Mac OS をリカバリーするときは、本製品を取り外してください。 取り外さないとリカバリーできないことがあります。
- パソコンの電源を OFF にしても本製品のパワーランプが消灯しない場合は、本製品の USB ケー ブルを取り外してください 。
- 本製品の動作時、特に起動時やアクセス時などに音がすることがありますが、異常ではありま せん 。

## セットアップ時の注意

<span id="page-84-0"></span>● Windows をお使いの場合、本製品のドライバーがインストールされると、「デバイス マネー ジャー(デバイス マネージャ)] (※) に次のデバイスが追加されます。

※ [デバイス マネージャー (デバイス マネージャ)]は次の方法で表示できます。

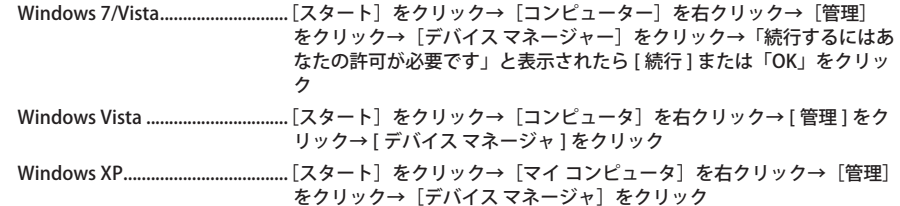

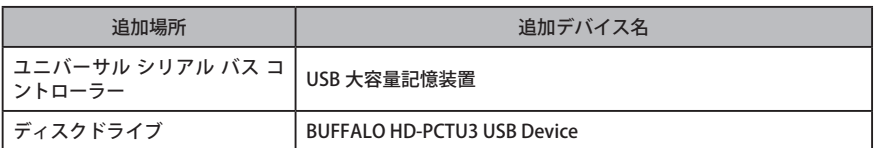

<span id="page-85-0"></span>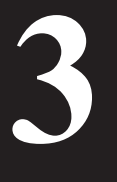

# **3** 付属ソフトウェア

ここでは、本製品の付属ソフトウェアの説明をします。付属ソフトウェアは、 Windows 専用です。Mac OS には対応しておりませんのでご注意ください。

## インストール / マニュアルの表示方法

#### **1** 本製品をパソコンに接続します。

- **2** コンピュータ(マイコンピュータ)にある本製品のアイコンをダブルクリック します。
- **3** 「DriveNavi.exe」をダブルクリックします。

ドライブナビゲーターが起動します。

- ※ Windows 7/Vista をお使いの場合、自動再生の画面が表示されたら、[DriveNavi.exe の 実行]をクリックしてください。また、「次のプログラムにこのコンピュータへの変 更を許可しますか?」や、「プログラムを続行するにはあなたの許可が必要です」と 表示されたら、[はい]または[続行]をクリックします。
- **4** ソフトウェアのインストールを行う場合は[かんたんスタート]-[ソフトウェ アの個別インストール]を、マニュアルを表示する場合はドライブナビゲーター のトップ画面にある [ マニュアルを読む ] をクリックします。

以降は画面の指示に従ってください。

## 付属ソフトウェアの概要

#### <span id="page-86-0"></span>eco マネージャー for HD

eco マネージャー for HD は、本製品を休止状態(※)にして消費電力を抑えることができるソフ トウェアです。このソフトウェアを使用すれば、アクセスしないハードディスクの消費電力を抑 えることができます。

※本書中の「休止状態」とは、このソフトウェアを使用してしてハードディスクの電源を OFF にした状態を指します。パソコン(Windows)の休止状態や、スタンバイ・ハイバネーション 等の省電力状態とは異なります。休止状態では、パワー・アクセスランプは消灯しますが、コン ピュータ ( マイコンピュータ ) にある本製品のアイコンは表示されたままです。

#### Disk Formatter

Disk Formatter は、ハードディスクなどのドライブ機器を簡単にフォーマットすることができる ソフトウェアです。

#### **TurboPC**

TurboPC は、書き込みキャッシュを使用し、転送速度を高速化します。

#### **TurboCopy**

TurboCopy は、コピー / 移動するファイルをひとまとめに転送して効率化します。

#### Backup Utility

Backup Utility は、バックアップソフトウェアです。バックアップするドライブを指定しておく ことで、一定間隔または指定時刻に自動でバックアップを行えます。

#### RAMDISK ユーティリティ

パソコンに搭載されているメモリーの領域を仮想ハードディスク「RAMDISK」として使用するソ フトウェアです。RAMDISK は、コンピュータ(マイコンピュータ)にハードディスクとして認 識され、データの読み書きを行うことができます。 ハードディスクよりも高速なメモリーの特性を活かし、データの読み書きが快適に行えます。

#### Buffalo Tools ランチャー

Buffalo Tools ランチャーは、簡単にソフトウェアを起動させるためのランチャーです。Buffalo Tools ランチャーにあるアイコンをクリックするだけでソフトウェアやファイルを起動すること ができます。

#### SecureLockMobile

AES 暗号化ソフトウェアです。本製品内に暗号化ボックスと呼ぶ暗号化した領域を作成し、その 中にデータを保存することで暗号化できます。暗号化ボックスを開くにはパスワードが必要なた め、他の人にデータを閲覧されるのを防止できます。

仕様

※ 最新の製品情報や対応機種については、www.buffalotech.com を参照してください。

<span id="page-87-0"></span>**4** 仕様

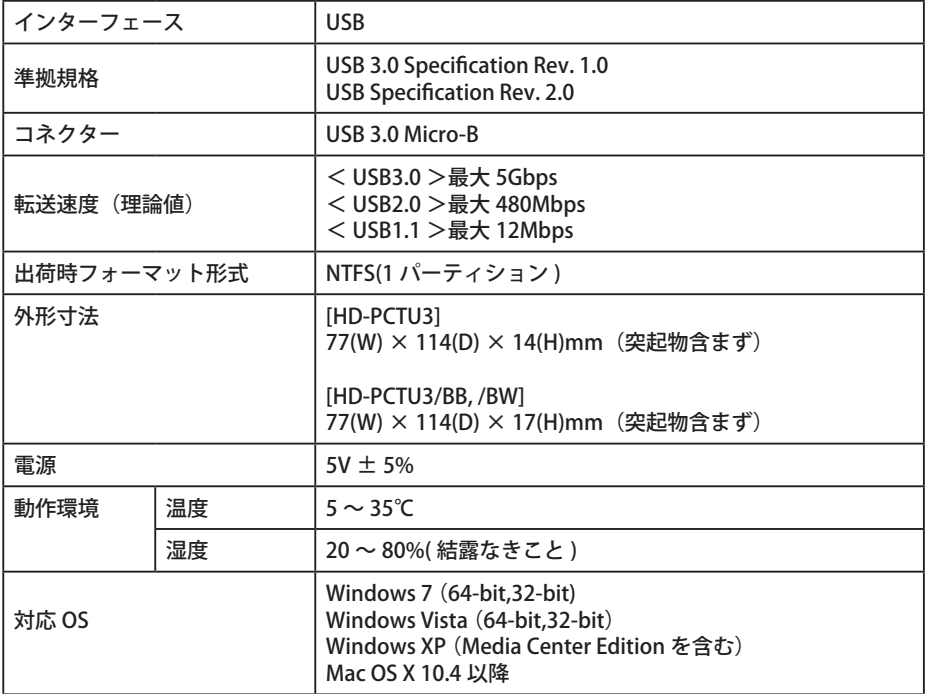

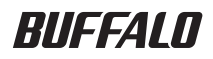

2.5 인치 USB 하드 드라이브

# **MiniStation HD-PCTU3** 사용자 설명서

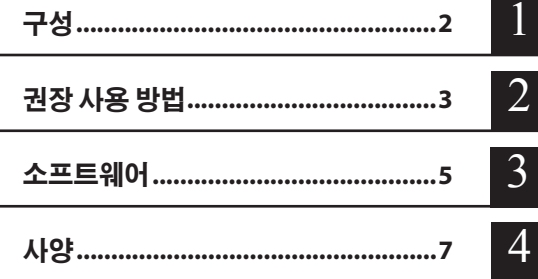

## 목차

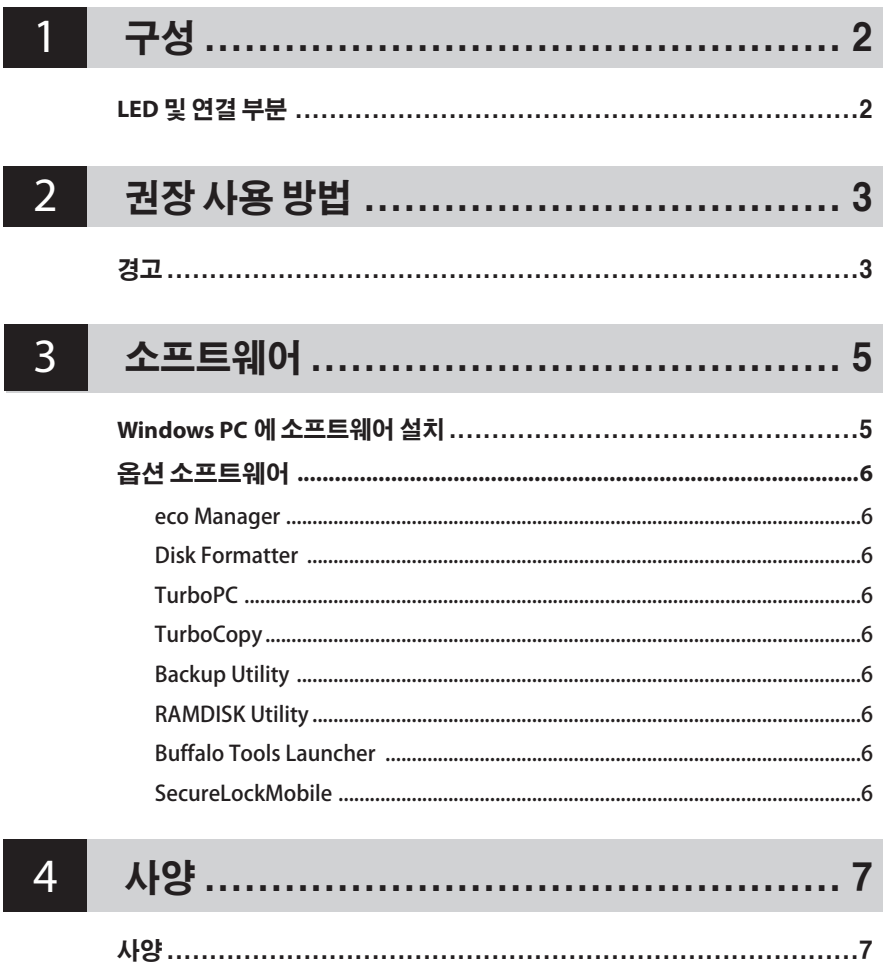

<span id="page-90-0"></span>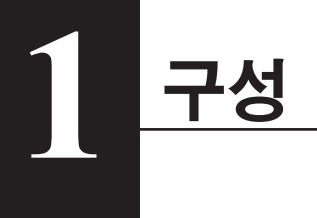

## **LED** 및 연결 부분

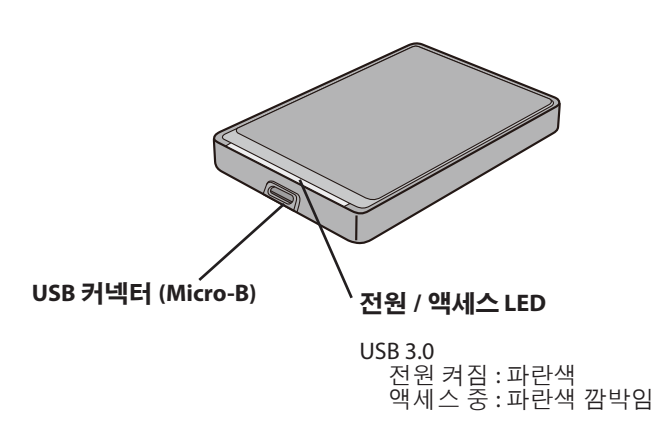

USB 2.0 전원 켜짐 : 녹색 액세스 중 : 초록색 깜박임

<span id="page-91-0"></span>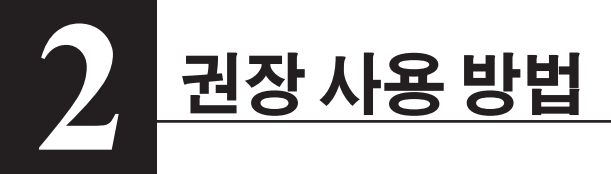

### 경고

데이터가 손상되지 않도록 하려면 다음과 같이 하십시오 :

이 장치를 가상 메모리 용도로 구성하지 마십시오 .

액세스 LED 가 깜박이는 동안에는 다음 작업을 수행하지 마십시오 .

- USB 또는 전원 케이블 분리
- 컴퓨터 끄기
- 컴퓨터를 에너지 절약 모드로 설정 ( 대기 모드 , 최대 절전 모드 또는 절전 모드 )
- 컴퓨터를 꺼도 전원 / 액세스 LED 가 꺼지지 않으면 드라이브에서 USB 케이블을 분리하십시오 .
- • FAT32 에서는 파일 크기가 4GB 로 제한됩니다 . MiniStation 을 FAT32 로 다시 포맷하면 4GB 보다 큰 파일은 저장할 수 없게 됩니다 . 4GB 보다 큰 파일을 저장할 수 있는 드라이브를 사용하려면 대신 NTFS 또는 Mac OS extended 로 포맷하십시오 .
- • 이 장치가 연결되어 있는데 Windows 컴퓨터가 부팅되지 않으면 , Windows 를 다시 부팅한 후 컴퓨터에 드라이버를 다시 연결하십시오 . 또한 , 이 장치가 연결되어 있는 동안 컴퓨터를 켜거나 끄려는 경우 내장형 하드 드라이브로 부팅하도록 BIOS 설정을 변경하십시오 .
- • 이 장치는 핫 플러깅을 지원합니다 . 이 장치 또는 PC 가 켜져 있는 동안에 USB 케이블을 연결하거나 분리할 수 있습니다 . 그러나 , 액세스 LED 가 깜박이는 동안에는 USB 케이블을 분리하지 마십시오 , 데이터가 없어지거나 손상될 수 있습니다 .
- • 이 드라이브에서 OS 를 부팅할 수 없습니다 .
- 이 장치에 어떠한 것도 기대어 놓지마십시오 , 장치가 고장날 수 있습니다 .
- • USB 2.0 또는 1.1 포트를 사용하여 Windows 7, Vista 또는 XP 가 설치되어 있는 컴퓨터와 함께 에 이 장치를 연결하여 사용하는 경우 , 속도가 빠르지 않은 USB 장치에 고속 USB 허브가 연결되어 있다는 메시지가 표시될 수 있습니다 . 계속하려면 [X] 를 클릭하십시오 .
- • 부팅 또는 액세스와 같이 이 장치가 작동할 때 약간의 소음이 발생할 수 있지만 이것은 정상적인 현상입니다 .
- Macintosh 로부터 복구한다면 , 이 장치를 분리하십시오 . 이 장치를 분리하지 않으면 복구되지 않을 수 있습니다 .
- 일부 컴퓨터는 절전 모드를 지원하지 않습니다 .

• 장치용 드라이버가 설치되면 장치가 Device Manager( 장치 관리자 ) 에 추가됩니다 .

Device Manager( 장치 관리자 ) 를 표시하려면 다음과 같이 하십시오 :

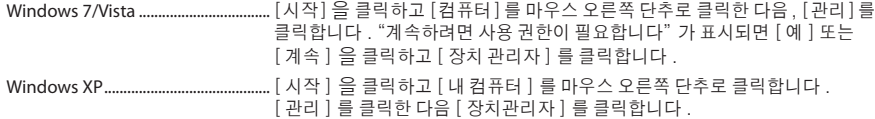

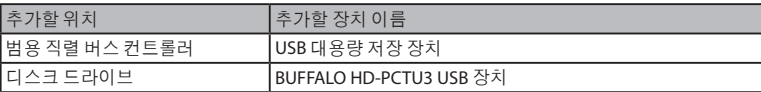

<span id="page-93-0"></span>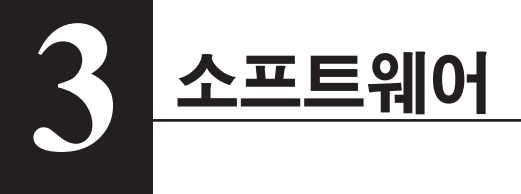

MiniStation 은 Windows 컴퓨터에서 사용할 수 있는 몇 가지 소프트웨어 패키지를 옵션으로 제공합니다 . HD-PCTU3 드라이브는 Macintosh 을 사용하여 완벽하게 작동하지만 Mac OS 소프트웨어는 이 제품에 포함되지 않는다는 점에 주의하십시오 .

### **Windows PC** 에 소프트웨어 설치

- 1 MiniStation <sup>을</sup> 컴퓨터에 연결합니다 .
- $2$  [ 내 컴퓨터 ] 에서 [HD-PCTU3]( $\textcircled{\tiny{\textcircled{\tiny\textcirc}}}$ ) 을 두 번 클릭합니다.
- 3 [DriveNavi.exe]를 <sup>두</sup> <sup>번</sup> 클릭합니다.

DriveNavigator 마법사가 시작됩니다 . Windows 7 또는 Vista 에서"A program needs your permission to continue(계속하려면 사용 권한이 필요합니다)"가 표시되면 [예] 또는 [계속]을 클릭합니다 .

- $\Delta$  [Begin Installation(설치 시작)]을 클릭합니다.
- $5$  [Additional Software Installation(추가 소프트웨어 설치)]을 클릭합니다.
- $\mathsf{\Omega}$  설치할 소프트웨어를 선택하고  $[$ Install $($ 설치 $)$ ]을 클릭합니다.

마법사의 안내를 따라 설치합니다 .

## 소프트웨어

#### <span id="page-94-0"></span>eco Manager

HD 용 eco Manager 를 사용하면 MiniStation 을 절전 모드로 지정하여 전력을 절약할 수 있습니다 .

#### Disk Formatter

이 소프트웨어를 사용하면 MiniStation 을 손쉽게 다시 포맷할 수 있습니다 .

#### **TurboPC**

TurboPC 를 사용하면 MiniStation 의 데이터 전송 속도가 향상됩니다 .

#### **TurboCopy**

TurboCopy 는 캐싱 기능을 사용하여 데이터 전송 속도를 높입니다 .

#### Backup Utility

Backup Utility 는 PC 의 데이터를 백업 및 복원하는 소프트웨어입니다 .

#### RAMDISK Utility

이 소프트웨어는 컴퓨터의 메모리를 가상 하드 드라이브인 "RAMDISK" 로 사용합니다 . RAMDISK 는 컴퓨터에 하드 드라이브로 인식되므로 다른 하드 드라이브와 마찬가지로 데이터를 읽고 쓸 수 있습니다 .

#### Buffalo Tools Launcher

Buffalo Tools Launcher 를 사용하면 Buffalo 유틸리티 그룹의 소프트웨어를 쉽게 실행할 수 있습니다 .

#### SecureLockMobile

SecureLockMobile 을 사용하면 AES 암호화로 데이터를 간편하게 보호할 수 있습니다 .

## 사양

※ 최신 정보 및 제품을 보려면 <www.buffalotech.com> 을 방문하십시오 .

사양

<span id="page-95-0"></span>**4**

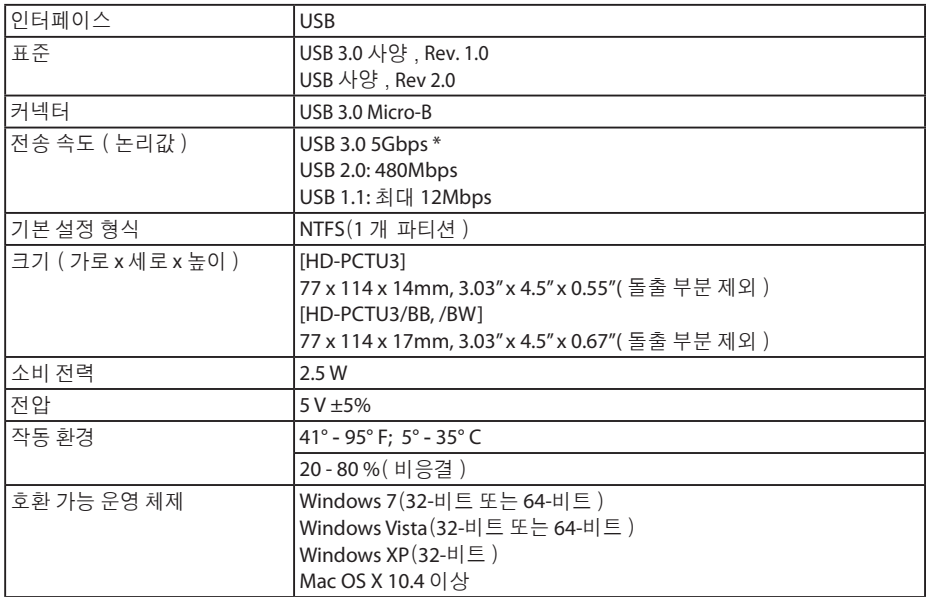

\* 가장 빠른 전송 속도를 구현하려면 MiniStation 을 USB 3.0 포트에 연결하십시오 . USB 2.0 또는 USB 1.1 에 연결해도 MiniStation 이 작동하기는 하지만 데이터 전송 속도가 느려집니다 .

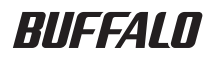

# **ฮาร์ดไดรฟ์ USB 2.5 นิ้ว MiniStation HD-PCTU3 คู่มือผู้ใช้**

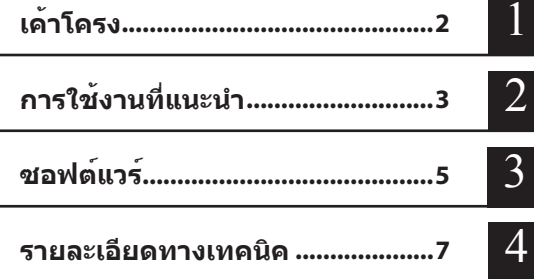

## สารบัญ

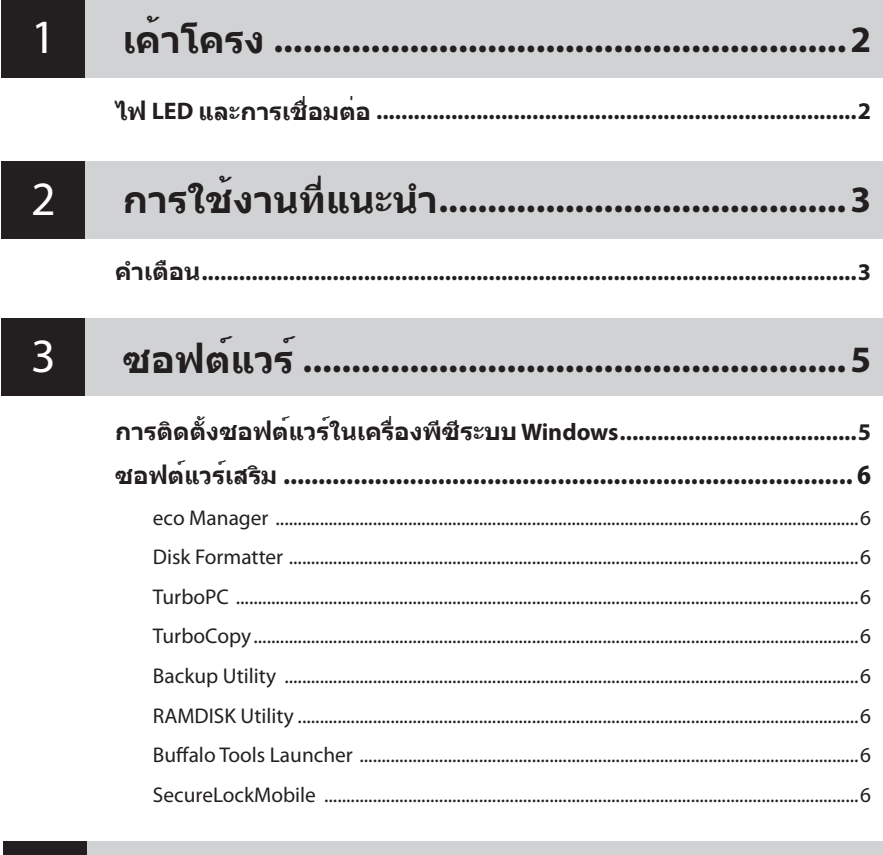

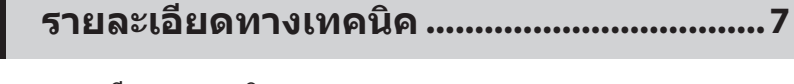

 $\overline{4}$ 

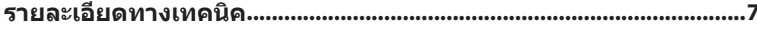

<span id="page-98-0"></span>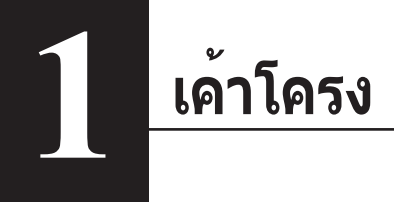

## **ไฟ LED และการเชื่อมต่อ**

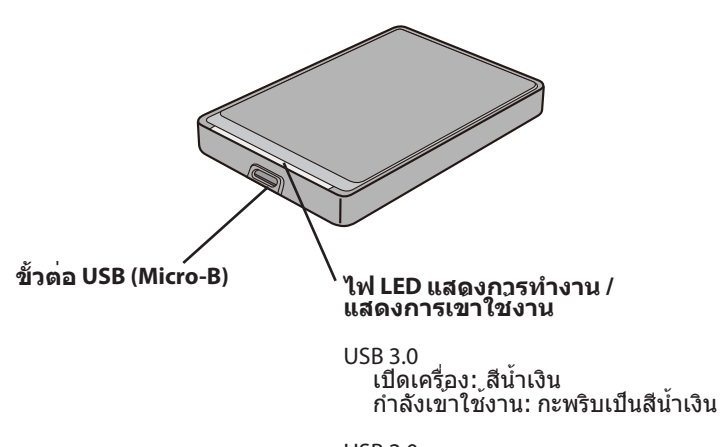

USB 2.0 เปิดเครื่อง: สีเขียว กำ�ลังเข้าใช้งาน: กะพริบเป็นสีเขียว

# <span id="page-99-0"></span>**2 การใช้งานที่แนะนำ**

## **คำ เตือน**

เพื่อหลีกเลี่ยงความเสียหายต่อข้อมูลของคุณ กรุณาปฏิบัติตามคำ�แนะนำ�เบื้องต้นต่อไปนี้ ห้ามตั้งค่าเครื่องให้เป็นปลายทางสำ�หรับหน่วยความจำ�เสมือน ห้ามดำเนินการใดๆ ต่อไปนี้ขณะที่ไฟ LED การเรียกค<sup>้</sup>นข้อมูลกำลังกะพริบ

- ถอดสาย USB หรือสายไฟ
- ปิดคอมพิวเตอร์
- ตั้งค่าคอมพิวเตอร์ในโหมดประหยัดพลังงาน (สแตนด์บาย ไฮเบอร์เนท หรือสลีป)
- ่ หากไฟ LED การเรียกค้นข้อมูล/การเปิด/ปิดเครื่องไม่ดับลงเมื่อปิดคอมพิวเตอร์ ให้ถอดสาย USB จากไดรฟ์
- • FAT32 รองรับไฟล์ได้ไม่เกิน 4 กิกกะไบต์ ถ้าคุณทำ�การฟอร์แม็ท MiniStation ใหม่ด้วย FAT32 คุณจะไม่สามารถบันทึกไฟล์ขนาดใหญ่กว่า 4 กิกกะไบต์ได้ หากต้องการไดรฟ์ที่มีขนาดใหญ่กว่า 4 กิกกะไบต์ ให้ทำ�การฟอร์แม็ทด้วย NTFS หรือ Mac OS extended แทน
- • ในกรณีที่คอมพิวเตอร์ระบบ Windows ไม่บู๊ตขณะเชื่อมต่อไดรฟ์อยู่ ให้ต่อไดรฟ์เข้ากับคอมพิวเตอร์ ้หลังทำการบุ๊ด Windows ใหม่แล้ว ดวิธีการแก้ไขค่า BIOS ได้จากคู่มือคอมพิวเตอร์ของคุณ เพื่อตั้งค่า ให้มีการบู๊ตจากฮาร์ดไดรฟ์ภายในเครื่องในกรณีที่ต้องการเปิดหรือปิดคอมพิวเตอร์ขณะเชื่อมต่อกับ อุปกรณ์นี้อยู่
- • อุปกรณ์นี้รองรับการเสียบต่อแบบไม่ต้องรีบู๊ต (hot-plug) คุณสามารถเสียบหรือถอดสาย USB ได้ขณะเปิด ใช้งานอุปกรณ์หรือเครื่องพีซี ทั้งนี้ *ห้าม*ถอดสาย USB ขณะไฟ LED การเรียกค้นข้อมูลกะพริบ ไม่เช่นนั้น ข้อมูลอาจสูญหายหรือเสียหายได้
- • คุณไม่สามารถบู๊ตระบบปฏิบัติการจากไดรฟ์นี้ได้
- • ห้ามวางสิ่งของใดๆ บนกับอุปกรณ์นี้ เนื่องจากอาจทำ�ให้อุปกรณ์ทำ�งานผิดพลาด
- • ในกรณีที่ใช้อุปกรณ์ร่วมกับ Windows 7, Vista หรือ XP ในคอมพิวเตอร์ที่ใช้พอร์ต USB 2.0 หรือ 1.1 คุณอาจได้รับข้อความแจ้งว่าฮับ USB ความเร็วสูงเชื่อมต่ออยู่กับอุปกรณ์ USB ความเร็วต่ำ� ดำ�เนินการต่อ โดยคลิก [X]
- • คุณอาจได้ยินเสียงขณะเครื่องทำ�งาน โดยเฉพาะขณะบู๊ตหรือเรียกค้นข้อมูล ซึ่งถือว่าปกติ
- หากคุณกำ�ลังจะกู้คืนระบบจากเครื่อง Macintosh ให้ยกเลิกการเชื่อมต่ออุปกรณ์นี้ก่อน ไม่เช่นนั้นคุณอาจ กู้คืนระบบไม่ได้หากอุปกรณ์ยังเชื่อมต่ออยู่
- • คอมพิวเตอร์บางเครื่องไม่รองรับโหมดประหยัดพลังงาน

• เมื่อติดตั้งไดร์เวอร์สำ�หรับอุปกรณ์นี้แล้ว อุปกรณ์จะถูกเพิ่มเข้าในรายการของ Device Manager (ตัวจัดการอุปกรณ์)

เรียกดู Device Manager (ตัวจัดการอุปกรณ์) โดยทำ�ตามคำ�แนะนำ�ต่อไปนี้

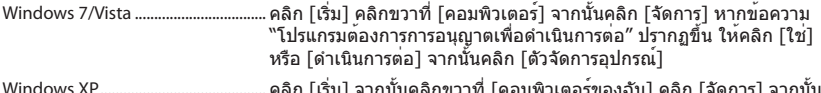

Windows XP ........................................... คลิก [เริ่ม] จากนั้นคลิกขวาที่ [คอมพิวเตอร์ของฉัน] คลิก [จัดการ] จากนั้น เลือก [ตัวจัดการอุปกรณ์]

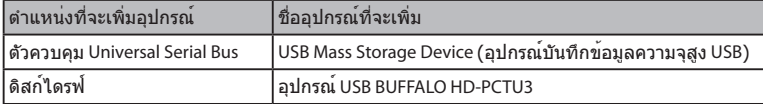

<span id="page-101-0"></span>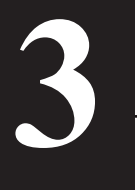

# **ซอฟต์แวร์**

เครื่อง MiniStation จะมีชุดซอฟต์แวร์หลายชุดมาให้คุณเลือกใช้กับคอมพิวเตอร์ระบบ Windows โปรดทราบว่าไดรฟ์ HD-PCTU3 ทำ�งานกับเครื่อง Macintosh ได้สมบูรณ์ดีอยู่แล้ว ดังนั้นผลิตภัณฑ์นี้จึงไม่มีซอฟต์แวร์ Mac OS ใดๆ ให้มาพร้อมกัน

## **การติดตั้งซอฟต์แวร์ในเครื่องพีซีระบบ Windows**

- 1 ต่อ MiniStation เข้ากับคอมพิวเตอร์
- $2$  ใน [คอมพิวเตอร์ (ของฉัน)] ดับเบิลคลิก [HD-PCTU3] ( $\circledast$ )
- 3 ดับเบิลคลิก [DriveNavi.exe] ตัวช่วยดำ�เนินการติดตั้ง DriveNavigator จะเปิดขึ้นมา หากข้อความ "A program needs your permission to continue (โปรแกรมต้องการการอนุญาตเพื่อดำ�เนินการต่อ)" ปรากฏขึ้นใน Windows 7 หรือ Vista ให้คลิก [ใช่] หรือ [ดำ�เนินการต่อ]
- $\boldsymbol{4}$  คลิก [Begin Installation (เริ่มต้นการติดตั้ง)]
- $\,$  คลิก [Additional Software Installation (การติดตั้งซอฟต์แวร์เพิ่มเติม)]
- $6$  เลือกซอฟต์แวร์ที่ต้องการ จากนั้นคลิก [Install (ติดตั้ง)]

ตัวช่วยดำ�เนินการจะแนะนำ�ขั้นตอนต่างๆ ในการติดตั้ง

## **ซอฟต์แวร์เสริม**

#### <span id="page-102-0"></span>eco Manager

eco Manager สำ�หรับ HD ทำ�ให้คุณสามารถกำ�หนดให้ MiniStation อยู่ในโหมดสลีปได้เพื่อประหยัดพลังงาน

#### Disk Formatter

ซอฟต์แวร์นี้จะช่วยให้คุณสามารถฟอร์แมต MiniStation ใหม่ได้โดยง่าย

#### **TurboPC**

TurboPC จะช่วยเพิ่มความเร็วในการถ่ายโอนข้อมูลสำ�หรับ MiniStation ของคุณ

#### **TurboCopy**

TurboCopy จะใช้การแคชเพื่อเพิ่มความเร็วในการถ่ายโอนข้อมูล

#### Backup Utility

Backup Utility คือซอฟต์แวร์สำ�หรับใช้ในการสำ�รองและกู้คืนข้อมูลจากพีซีของคุณ

#### RAMDISK Utility

ซอฟต์แวร์นี้จะใช้หน่วยความจำ�ในคอมพิวเตอร์ของคุณเป็นฮาร์ดไดรฟ์เสมือนเรียกว่า "RAMDISK" คอมพิวเตอร์จะเห็นว่า RAMDISK เป็นฮาร์ดไดรฟ์และคุณจะสามารถอ่านและเขียนข้อมูลไปยัง RAMDISK ได้เหมือนกับฮาร์ดไดรฟ์อื่นๆ ทั่วไป

#### Buffalo Tools Launcher

Buffalo Tools Launcher ทำ�ให้คุณสามารถเริ่มใช้งานซอฟต์แวร์จากชุดยูทิลิตี้ของ Buffalo ได้โดยง่าย

#### SecureLockMobile

SecureLockMobile ทำ�ให้คุณสามารถเพิ่มความปลอดภัยให้แก่ข้อมูลของคุณอย่างง่ายดายโดยใช้การเข้ารหัส AES

# <span id="page-103-0"></span>**รายละเอียดทางเทคนิค 4**

## **รายละเอียดทางเทคนิค**

#### $\%$  ดูข้อมูลและรายละเอียดผลิตภัณฑ์ที่ปรับปรุงล่าสุดได้ที่ www.buffalotech.com

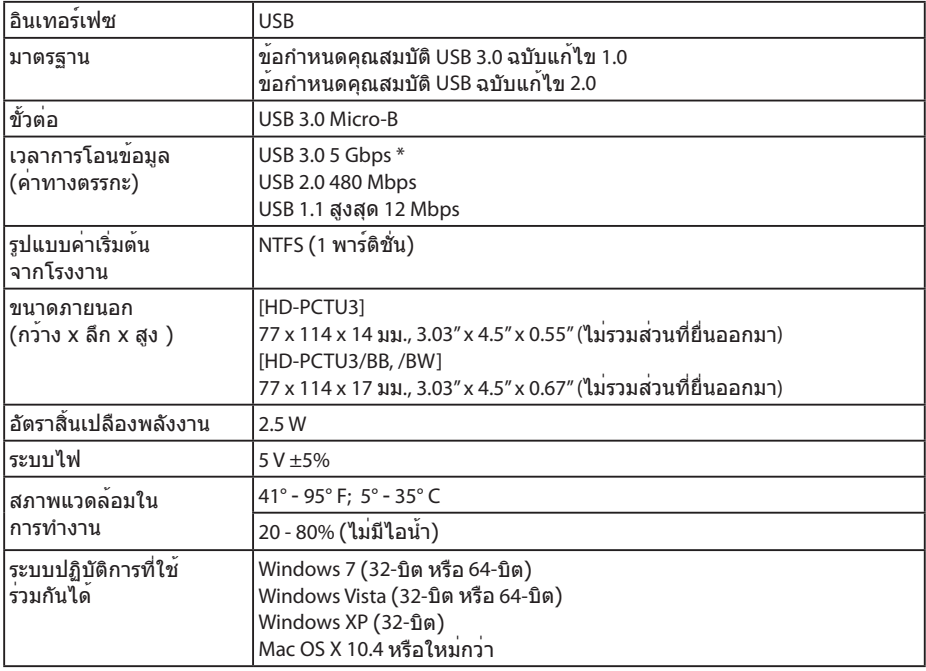

\* เพื่อให้ได้ความเร็วสูงสุดในการถ่ายโอนข้อมูล โปรดเชื่อมต่อ MiniStation เข้ากับพอร์ต USB 3.0 หากเชื่อมต่อกับพอร์ต USB 2.0 หรือ USB 1.1 MiniStation จะทำงานได้เช่นกัน แต่ความเร็วในการถ่ายโอนข้อมูลจะช้ากว่า

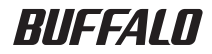

**محرك األقراص الثابتة USB 5,2 بوصة**

# **MiniStation HD-PCTU3 دليل المستخدم**

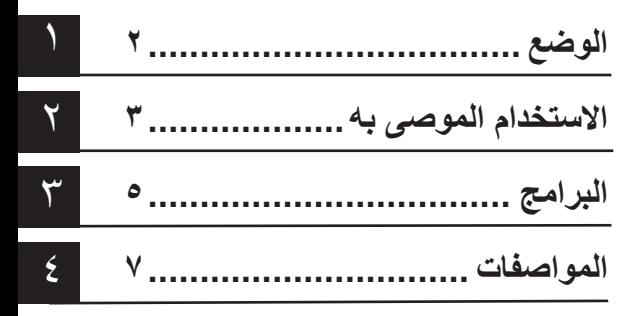

فهرس المحتويات

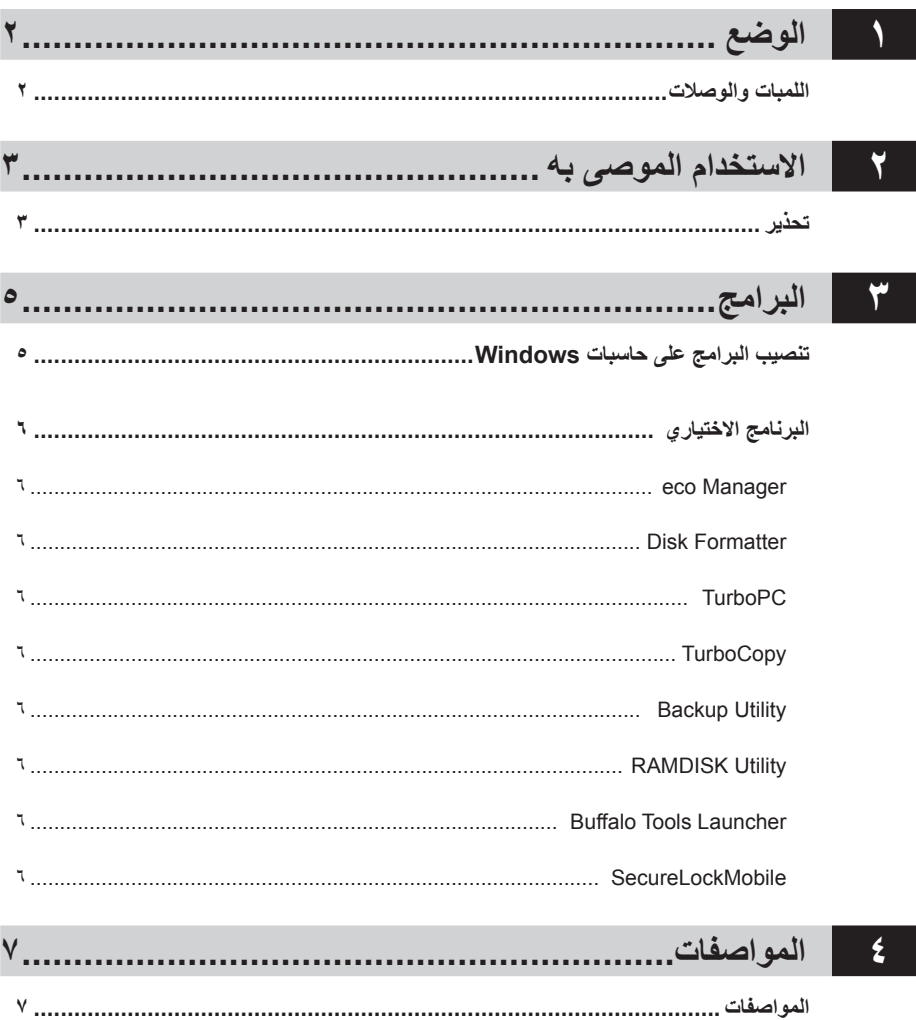

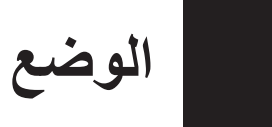

## <span id="page-106-0"></span>**اللمبات والوصالت**

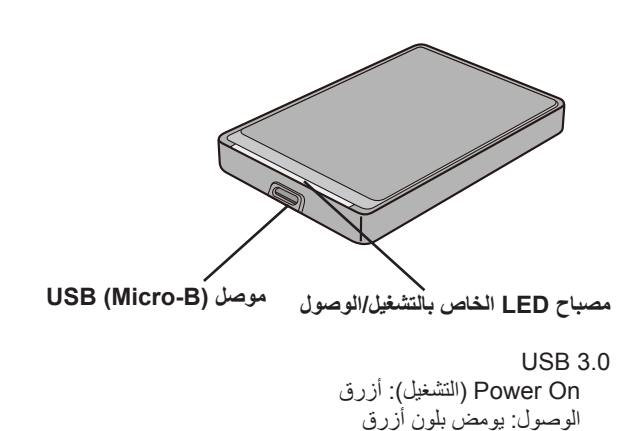

USB 2.0 On Power( التشغيل(: أخضر الوصول: يومض بلون أخضر

<span id="page-107-0"></span>**٢ االستخدام الموصى به**

#### **تحذير**

لكي تتجنب فساد البيانات الخاصة بك، قم باتباع هذه االحتياطات: تستخدم أبدا هذه الوحدة وجهة للذاكرة االفتراضية. تقم بأي من العمليات التالية أثناء وميض لمبة : • فصل كابل USB أو كابل الطاقة • إغالق حاسبك • وضع حاسبك على وضع حفظ الطاقة )السكون، اإلسبات، االستعداد(

- •إذا لم تنطفئ لمبة الطاقة/ االتصال عند إغالق جهازك، قم بفصل كابل USB من القرص.
- •الحد األقصى المسموح به لحجم الملف الواحد في نظام الملفات 32FAT هو 4 جيجابايت. إذا قمت بتهيئة Ministation بتنسيق  $\ddot{\phantom{0}}$ 32FAT، فلن تتمكن من حفظ الملفات التي يزيد حجمها عن 4 جيجابايت عليها. الستخدام محرك األقراص مع ملفات أكبر من 4 جيجابايت، قم بتهيئته باستخدام نظام الملفات NTFS أو extended OS Mac بدال من ذلك.
- •اذا لم يقوم حاسب Windows الخاص بك بالتحميل أثناء توصيل هذا القرص، قم بتوصيل القرص بعد إعادة تشغيل Windows. كذلك، ارجع إلى دليل الحاسب الخاص بك ، لتغيير إعدادات ال BIOS للتحميل من محرك أقراص صلبة داخلي، إذا كنت ترغب في تشغيل الحاسوب أو إغالقه أثناء توصيل هذه الوحدة.
- •تدعم هذه الوحدة التوصيل الساخن. يمكنك توصيل أو فك كابل USB أثناء عمل الوحدة أو الحاسب الخاص بك . ومع ذلك، ال تقم أبدا  $\ddot{\phantom{0}}$ بفصل كابل USB أثناء وميض لمبة االتصال، وإال ستتعرض البيانات الخاصة بك لفقدان أو التلف.
	- •تحميل نظام التشغيل من هذا القرص غير مدعوم.
	- •ال تقم بإسناد أي شيء إلى هذه الوحدة. فقد يجعل الوحدة ال تعمل.
	- •إذا قمت باستخدام هذه الوحدة مع 7 Windows، أو Vista، أو XP على حاسب بمخرج 2.0 USB أو ،1.1 ربما تظهر لك  $\bullet$ رسالة تقرر أن hub USB عالي السرعة متصل بجهاز USB غير عالي السرعة. لالستمرار، انقر على ]X].
		- •قد تسمع بعض الضوضاء أثناء عمل الوحدة، خاصة عند التحميل أو االتصال . فهذا شيء عادي.
		- •إذا كنت تنوي استرداد Macintosh قم بفصل هذه الوحدة، فربما ال يمكن االسترداد بدون فك الوحدة.
			- •ال تدعم بعض الحاسبات وضع حفظ الطاقة.
•عندما يتم تنصيب مشغالت هذه الوحدة، يضاف الجهاز إلى إدارة األجهزة.

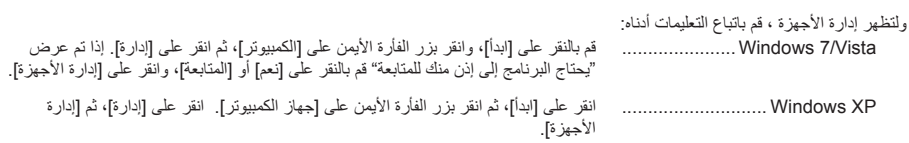

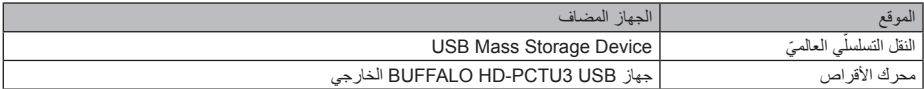

**البرامج**

**٣**

يتضمن Ministation حزم متعددة منال برامج االختيارية لالستخدام على 3PCTU-HD حاسبات Windows. الحظ أنه رغم أن نفسها تعمل مع Macintosh التشغيل بشكل تام، ليس هناك أي برامج OS Mac متضمنة في هذا المنتج.

## **تنصيب البرامج على حاسبات Windows**

- 1 قم بتوصيل MiniStation إلى حاسبك.
- 2 في ]جهاز الكمبيوتر[ انقر نقرا مزدوجا على ]3PCTU-HD) ( ].
	- م<br>فه انقر نقرا مزدوجا على [DriveNavi.exe].

سيبدأ DriveNavigator. إذا تم عرض »يحتاج البرنامج إلى إذن منك للمتابعة« 7 Windows أو Vista، انقر على ]نعم[أو ]المتابع[.

- لا انقر على Begin Installation] (بدء التثبيت)].  $\xi$
- 5 انقر على ]Installation Software Additional( تثبيت برنامج إضافي([.
	- 6 قم باختيار البرنامج المستهدف وانقر على. ]Install( تيبثت([

سيقوم المعالج بإرشادك عبر التنصيب.

## **البرنامج االختياري**

#### eco Manager

يتيح لك برنامج HD for Manager eco إمكانية ضبط MiniStation في وضع السكون لتوفير الطاقة.

## Disk Formatter

يتيح لك هذا البرنامج إمكانية إعادة تنسيق MiniStation بسهولة.

#### **TurboPC**

يمكن لبرنامج TurboPC زيادة سرعات نقل البيانات لـ MiniStation.

## **TurboCopy**

يستخدم TurboCopy ذاكرة التخزين المؤقت لزيادة سرعات نقل البيانات.

## Backup Utility

Utility Backup عبارة عن برنامج يقوم بالنسخ االحتياطي للبيانات واستعادتها من الكمبيوتر لديك.

## RAMDISK Utility

يستخدم هذا البرنامج الذاكرة الموجودة في الكمبيوتر كمحرك أقراص ثابتة ظاهري RAMDISK. يتم التعرف على RAMDISK باعتباره محرك أقراص ثابتة بواسطة الكمبيوتر، ويمكنك قراءة البيانات منه وكتابتها إليه مثل أي محرك أقراص ثابتة آخر.

#### Buffalo Tools Launcher

يتيح لك برنامج Launcher Tools Buffalo إمكانية تشغيل البرنامج بسهولة من مجموعة أدوات Buffalo المساعدة.

#### **SecureLockMobile**

يتيح لك برنامج SecureLockMobile إمكانية تأمين بياناتك بسهولة باستخدام تشفير AES.

**٤**

**المواصفات**

# **المواصفات**

لا لمعرفة المعلومات والمنتجات الأحدث، قم بالذهاب إلى www.buffalotech.com.

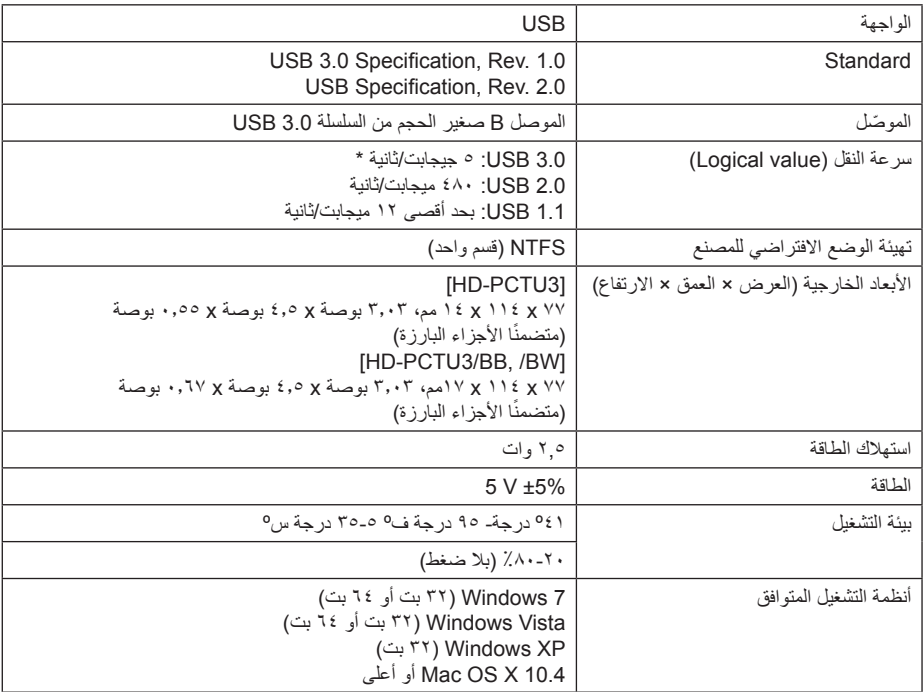

\* صل MiniStation بمنفذ 3.0 USB للتمتع بأفضل سرعات نقل البيانات. يعمل MiniStation عند توصيله بمنفذ 2.0 USB أو 1.1 USB، ولكن تكون سرعات نقل البيانات أبطأ.